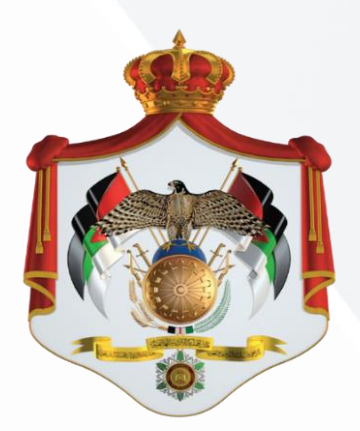

كَذَاتَ الْخَذَلِ

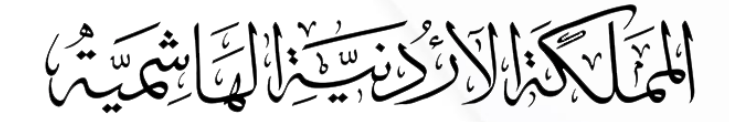

# الدليل الإرشادي لخدمة الكاتب العدل » كفاالت طالب المكرمة الملكية السامية «

قسم التحول الإلكترون<mark>ي</mark> وزارة العدل

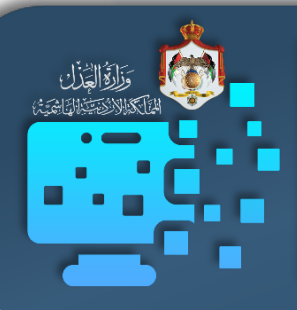

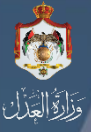

## **مخطط سير إجراءات الخدمة**

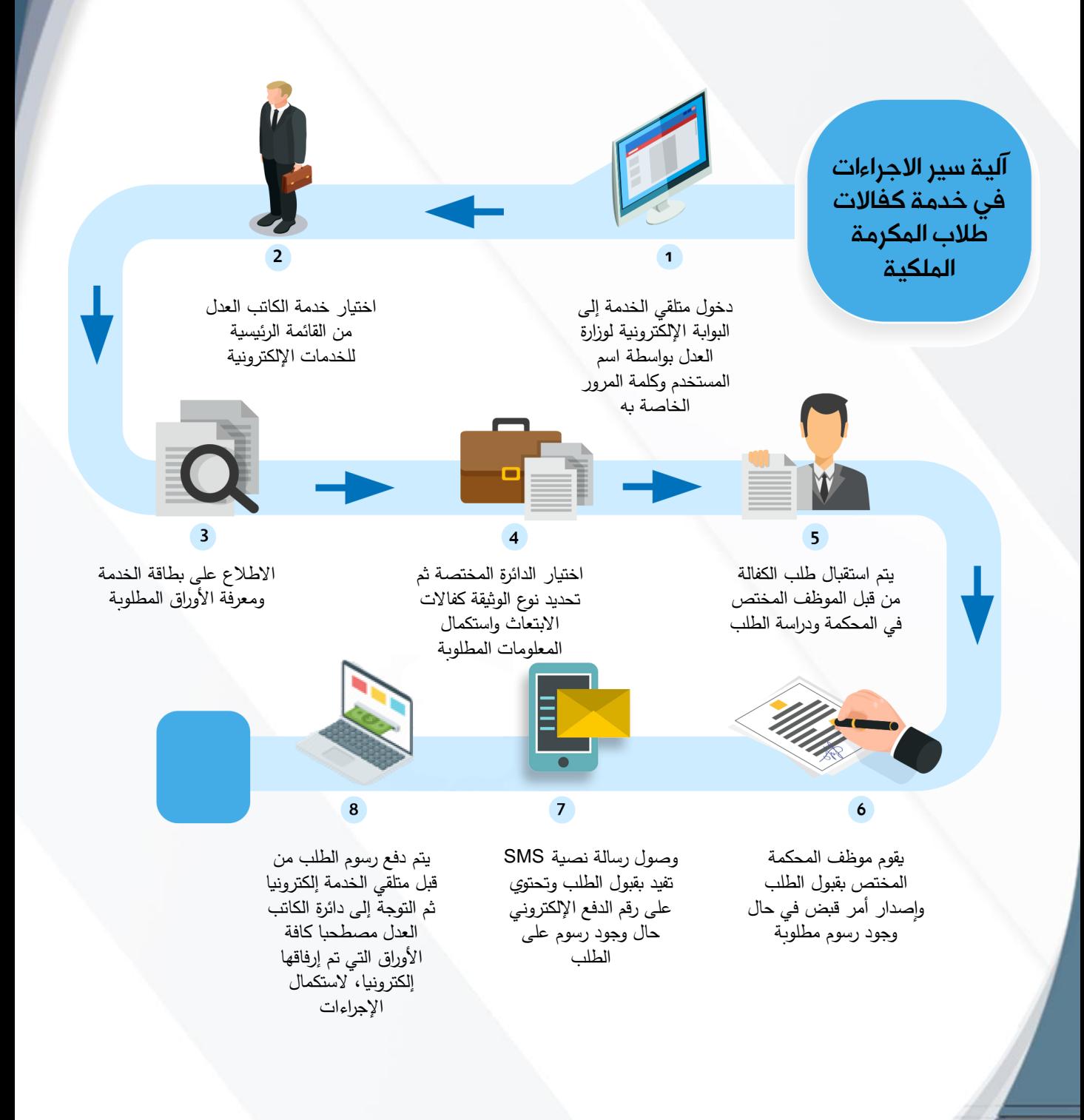

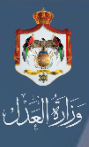

**تسجيل مستخدم جديد**

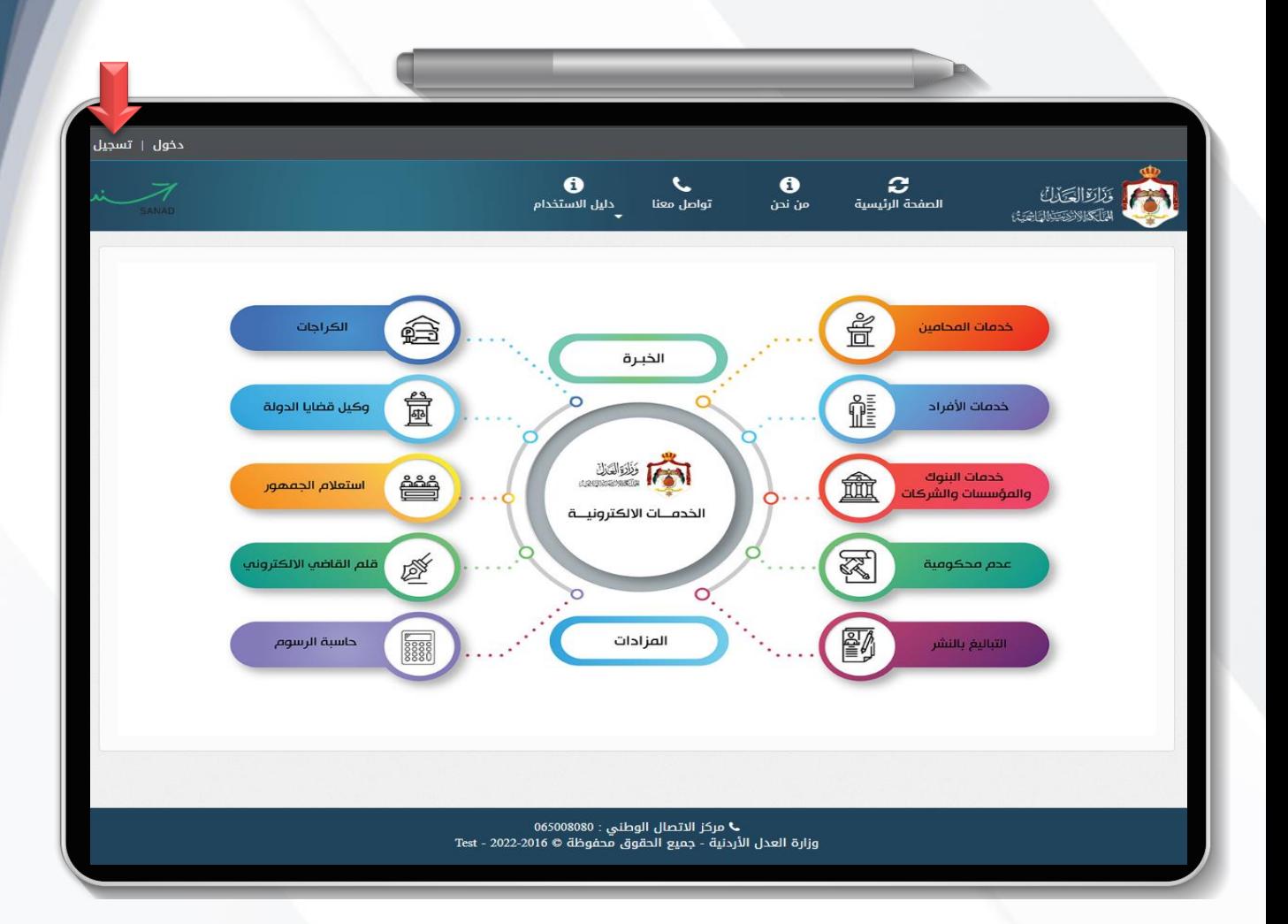

يمكنك الدخول إلى البوابة اإللكترونية لوزارة العدل : « [https://services.moj.gov.jo](Countries) » في حال كان لديك حساب قم بالضغط على زر **دخول**، وفي حال لم يكن لديك حساب قم بالضغط عل زر **تسجيل،** ولتسجيل حساب جديد إتبع الخطوات التالية ....

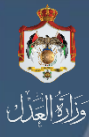

# **تسجيل مستخدم جديد / مواطن**

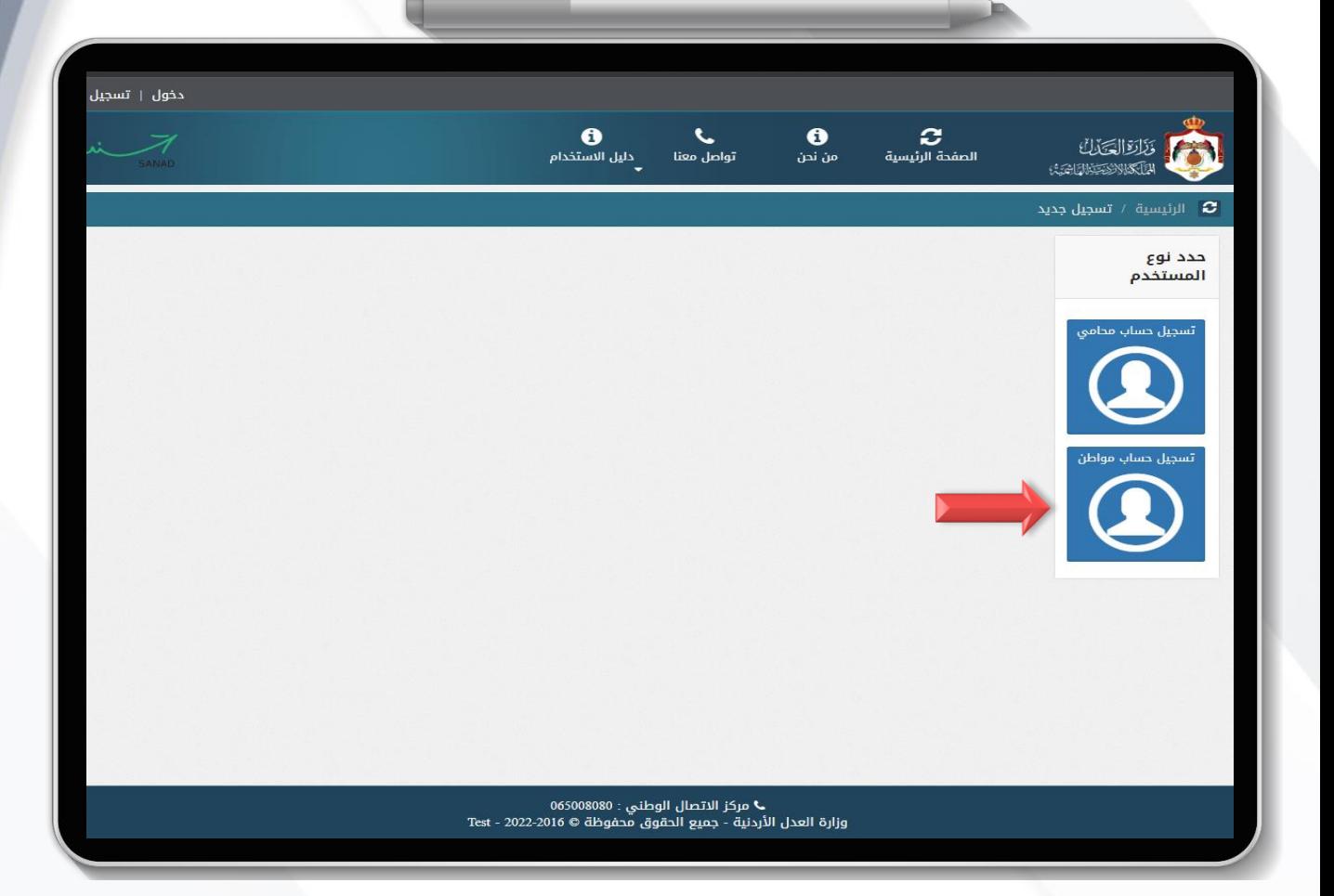

بعد الضغط على زر تسجيل من الشاشة الرئيسية، ستظهر لك شاشة لتحديد نوع المستخدم قم باختيار: **تسجيل حساب مواطن**.

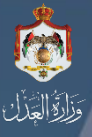

#### **تسجيل مستخدم جديد / مواطن**

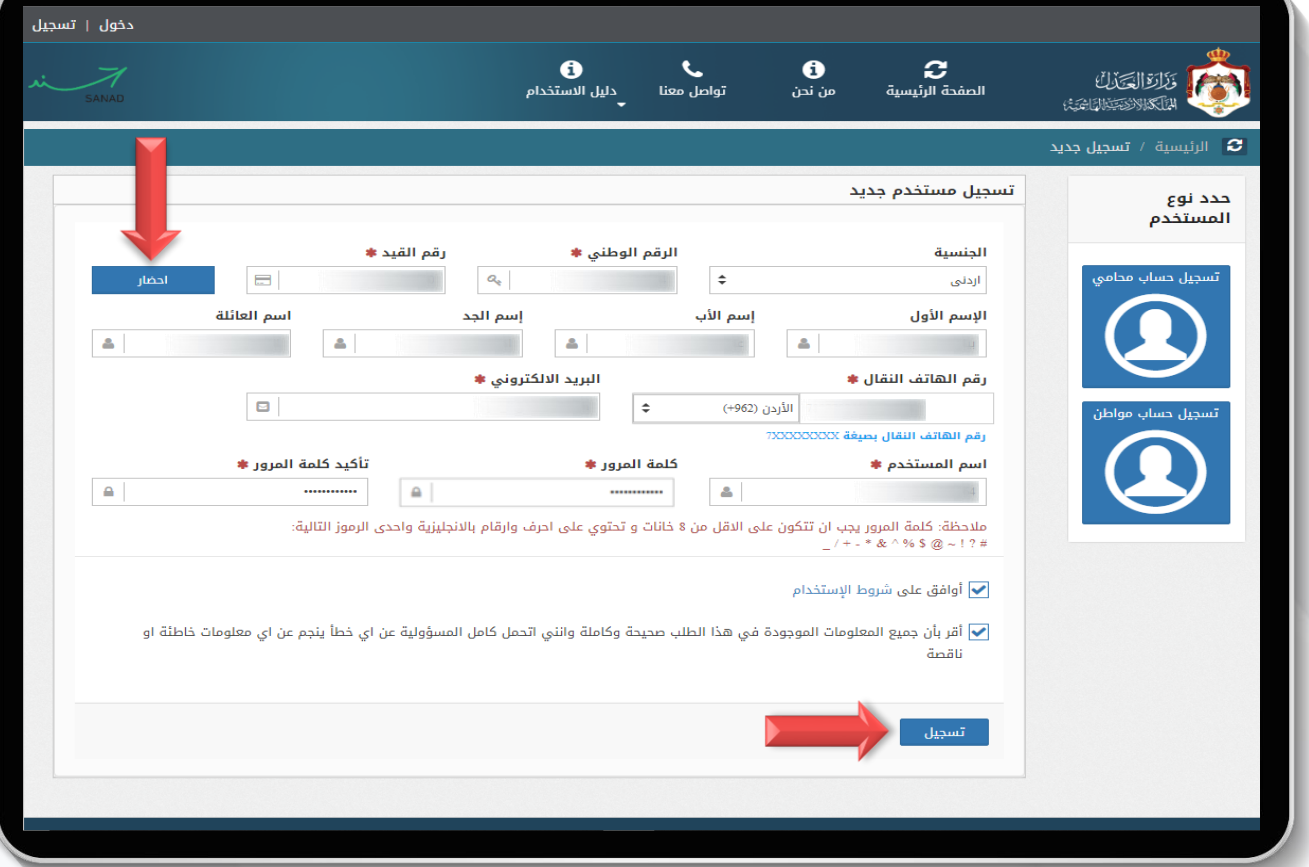

ستظهر لك شاشة إلدخال معلوماتك المطلوبة، ثم قم بعمل ما يلي: -1 حدد الجنسية. -2 أدخل الرقم الوطني أو الرقم المتسلسل في حال كان متلقي الخدمة غير أردني. -3 أدخل رقم القيد والموجود خلف الهوية الشخصية. -4 إضغط على زر **إحضار** ، حيث سيظهر لك االسم بالمقطع الرباعي. -5 أدخل رقم الهاتف ثم قم بإدخال البريد اإللكتروني. -6 أدخل كلمة المرور )بحيث تحتوي على أحرف ورموز وأرقام على أن ال تقل عن 8 خانات(. -7 بعد الموافقة على شروط اإلستخدام واإلقرار، قم بالضغط على زر **تسجيل**.

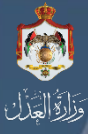

### **تسجيل مستخدم جديد / خطوة التأكيد**

بعد الضغط على زر تسجيل ، سيصل لك رمز التحقق الخاص بك عبر الرسائل النصية على هاتفك الذي قمت بإدخاله سابقا أثناء عملية التسجيل التأكيد الخاص بحسابك، الستكمال عملية التسجيل قم بإدخالة سابقا.

**مالحظة :** في حال تم تسجيل الحساب على رقم هاتف غير صحيح يمكنك استرداد رمز التحقق وإعادة تعيين كلمة مرور من خالل البريد اإللكتروني الذي قمت بإدخاله سابقا أثناء عملية التسجيل، إتبع الخطوات في الشرح الخاص بـ نسيت كلمة المرور.

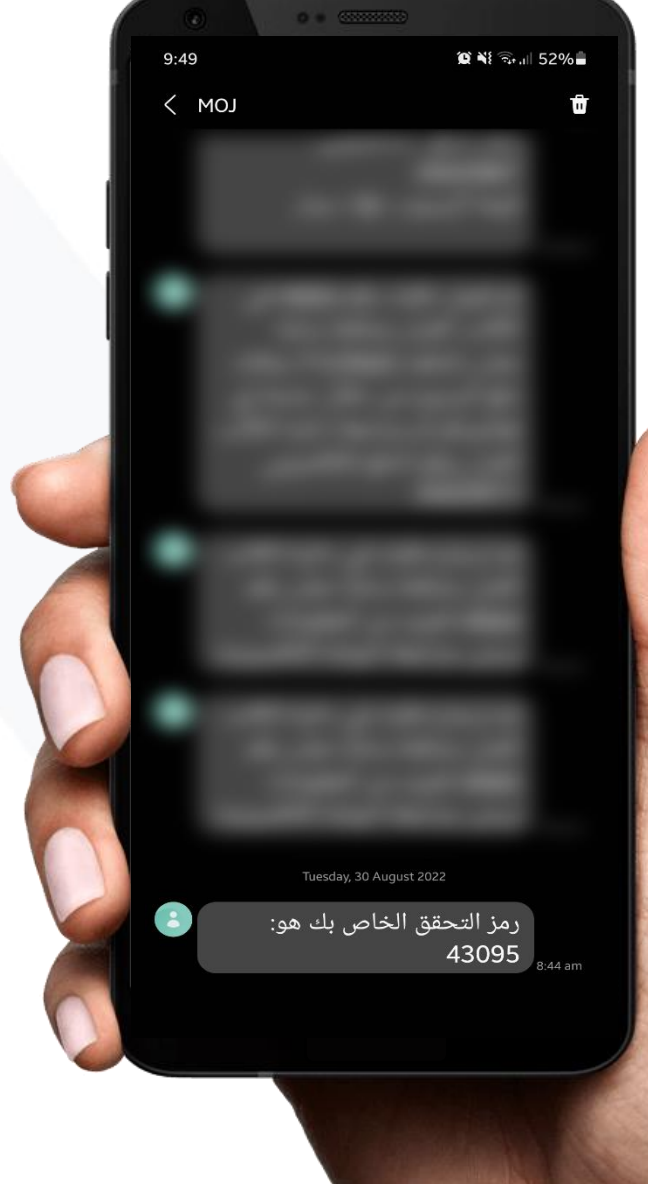

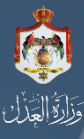

### **تسجيل مستخدم جديد / خطوة التأكيد**

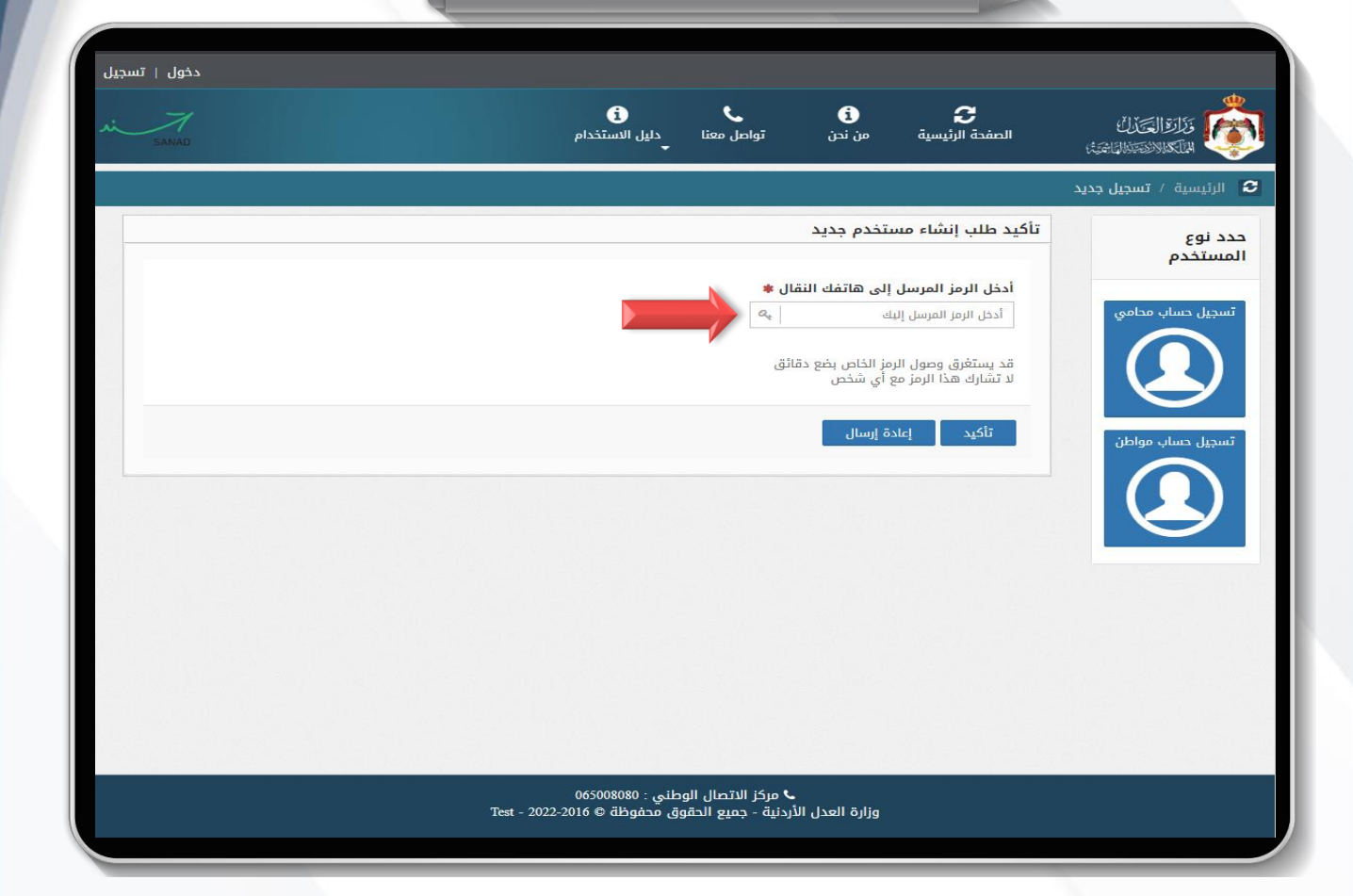

ستظهر لك شاشة على البوابة الإلكترونية خاصة لاستكمال التسجيل حيث تطلب منك رمز التحقق الذي تم إرساله عبر هاتفك.

> -1 أدخل رمز التحقق من ثم إضغط على زر **تأكيد.** -2 في حال لم يصل لك رمز تحقق قم بالضغط على زر **إعادة إرسال.**

**مالحظة :** في حال تم تسجيل الحساب على رقم هاتف غير صحيح يمكنك استرداد رمز التحقق وإعادة تعيين كلمة مرور من خالل البريد اإللكتروني الذي قمت بإدخاله سابقا أثناء عملية التسجيل، إتبع الخطوات في الشرح الخاص بـ **نسيت كلمة المرور**.

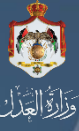

# **تسجيل دخول**

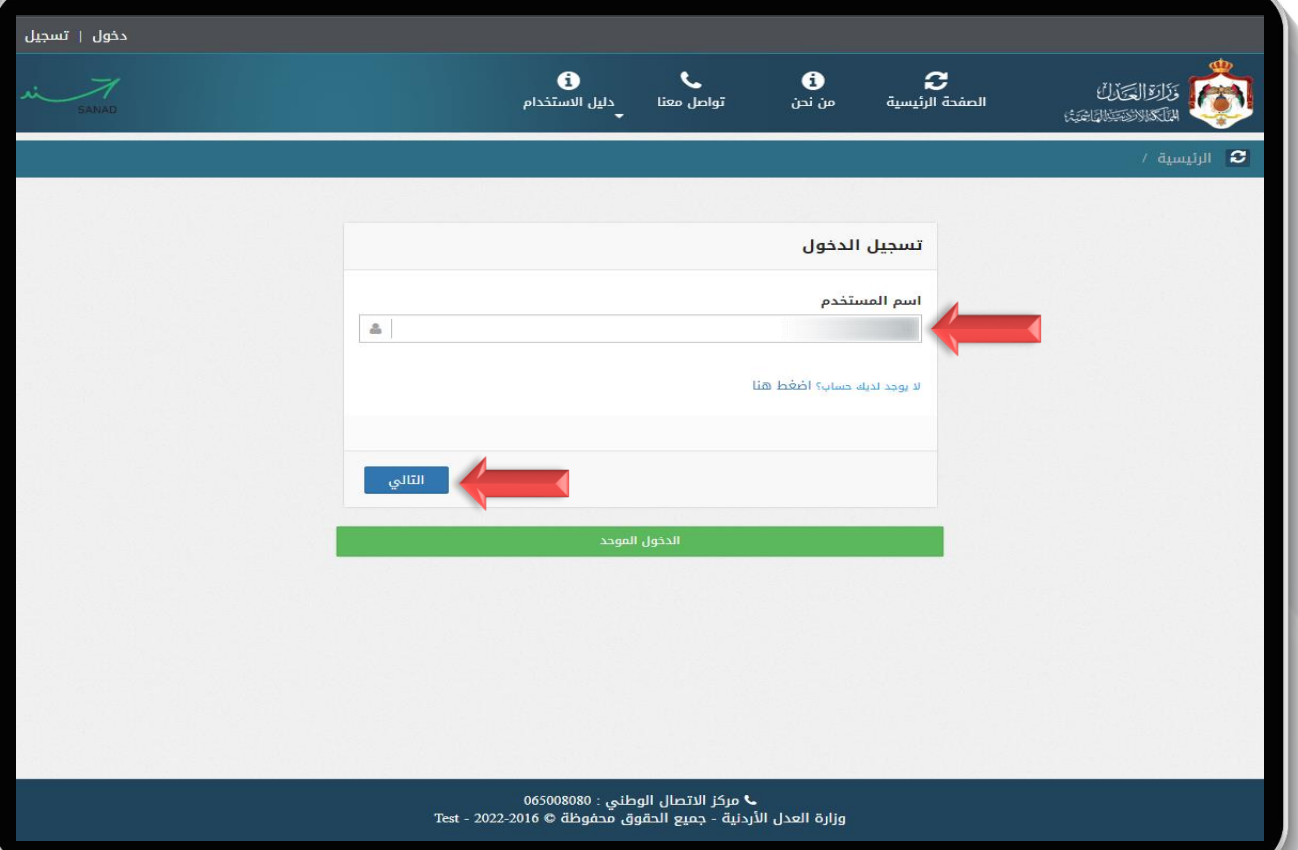

ستظهر لك شاشة الدخول الرئيسية : -1 أدخل اسم المستخدم وهو رقمك الوطن أو رقمك الشخصي في حال كنت غير أردني: ثم اضغط على زر **التالي.**

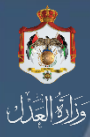

# **تسجيل دخول**

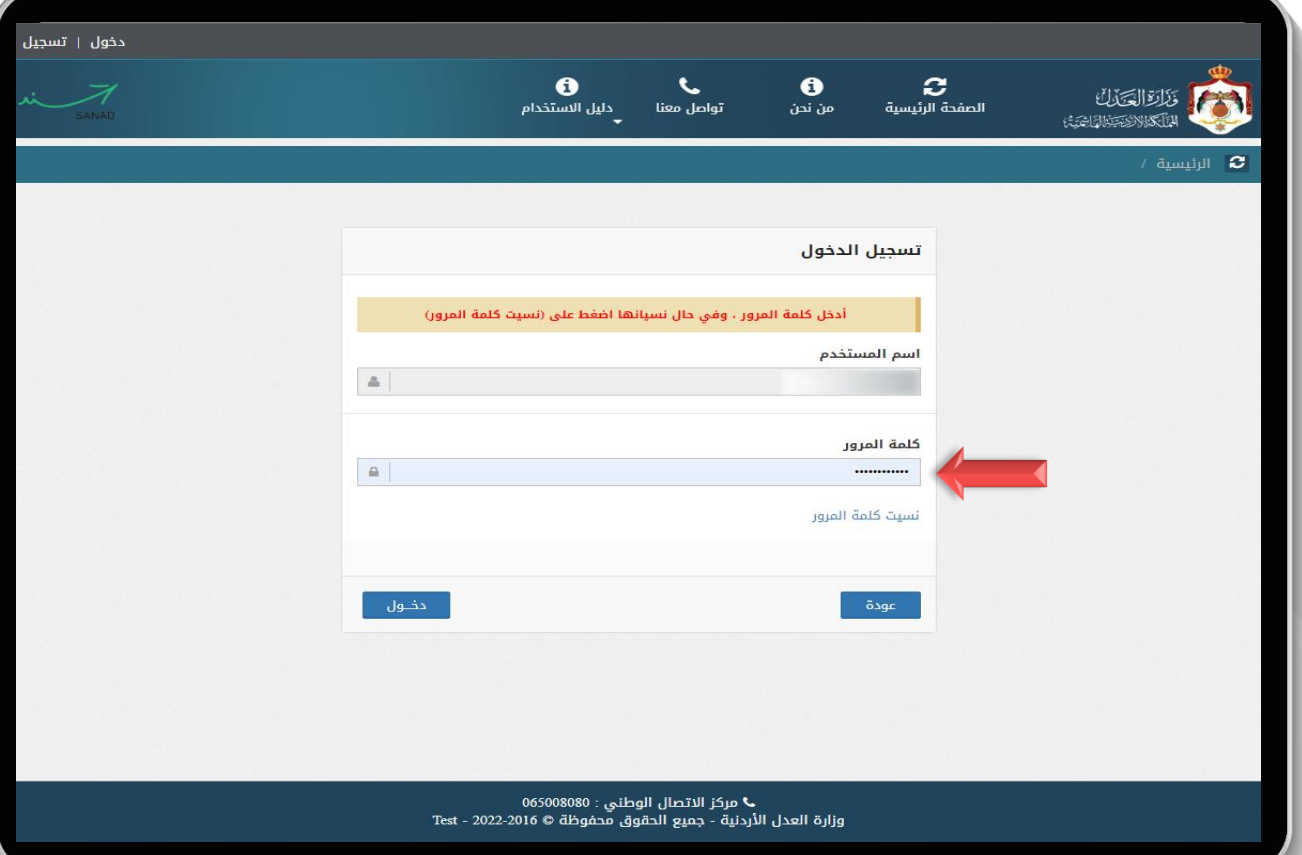

بعد إدخال الرقم الوطني، ستظهر لك شاشة قم بإدخال **كلمة المرور**، ثم اضغط على زر **دخول.** في حال نسيت كلمة المرور قم بالضغط على زر **نسيت كلمة المرور.**

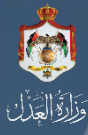

**نسيت كلمة المرور**

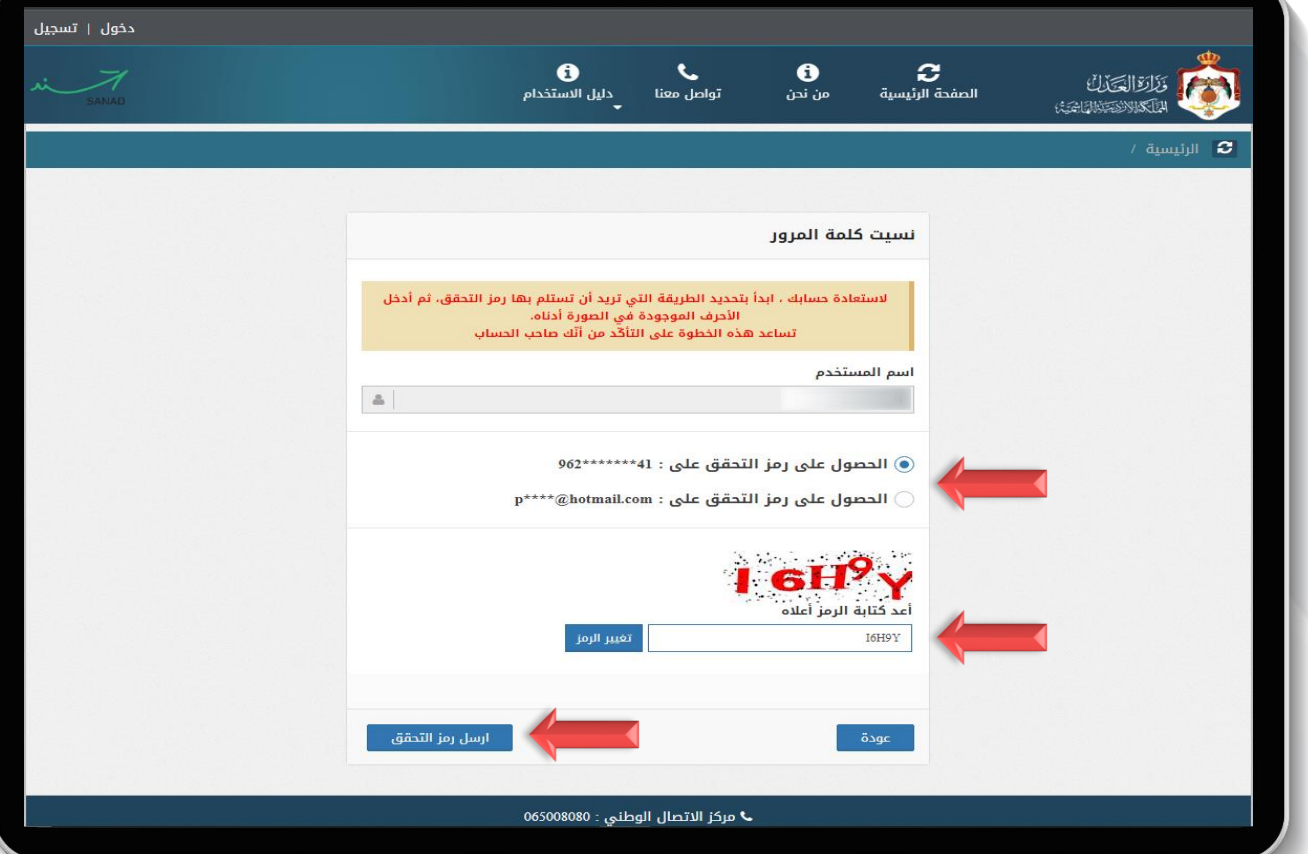

ستظهر لك نافذة يمكنك من خاللها اختيار طريقة الحصول على رمز التحقق : -1 اختر الطريقة عن طريق رقم الهاتف أو عن طريق البريد اإللكتروني . -2 قم بإدخال الرمز الظاهر على الشاشة. -3 قم بالضغط على زر **ارسل رمز التحقق.**

### **إعادة تعيين كلمة مرور جديدة**

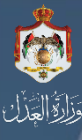

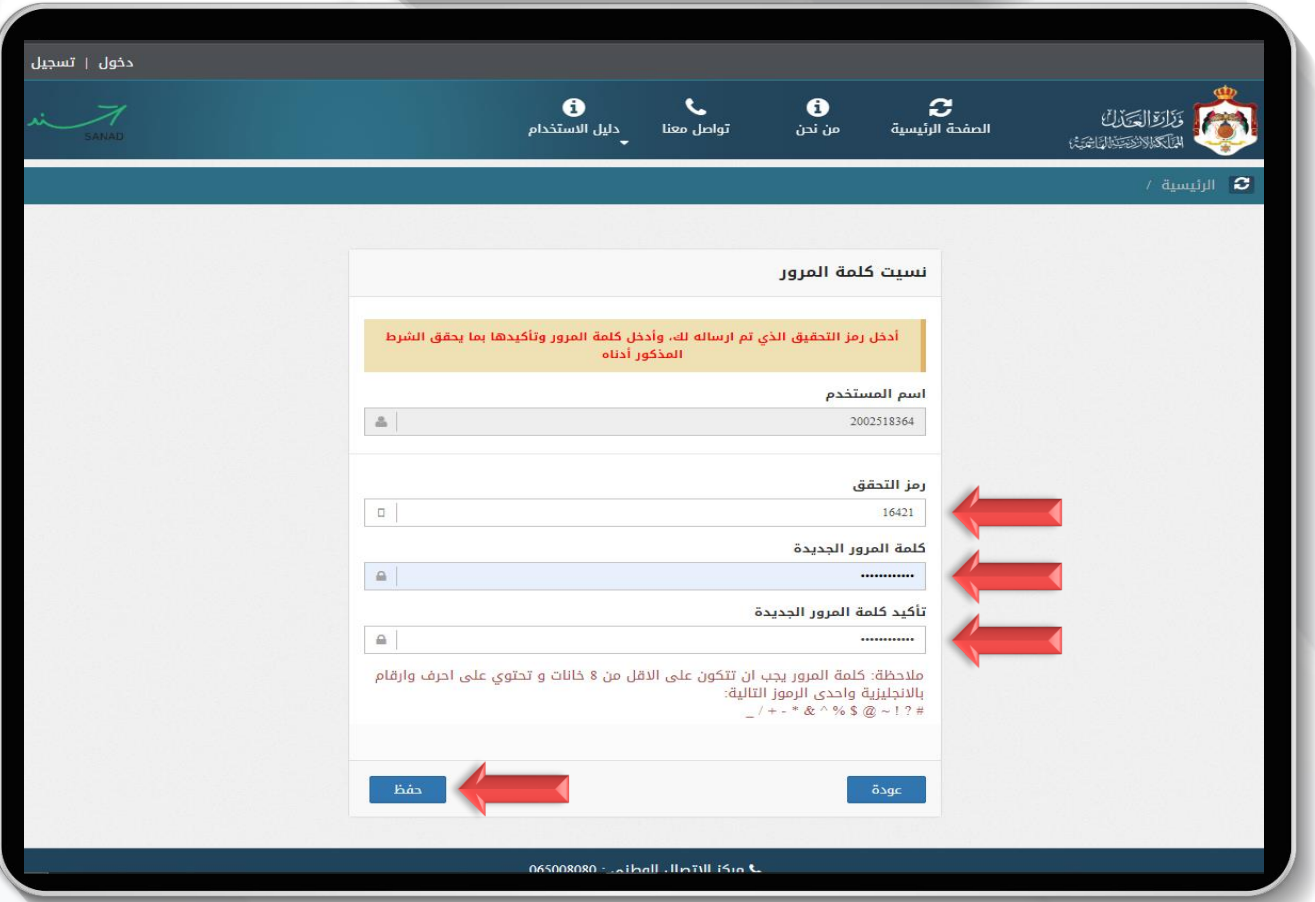

ستظهر لك نافذة تمكنك من تعين كلمة مرور جديدة لحسابك: -1 أدخل **رمز التحقق** الذي تم استالمه في خانة رمز التحقق. -2 قم بإدخال **كلمة مرور** جديدة تتكون من أحرف ورموز وأرقام وال تقل عن 8 خانات. -3 قم **بإعادة إدخال كلمة المرور** مرة أخرى.

# ١

# **إعادة تعيين كلمة مرور جديدة**

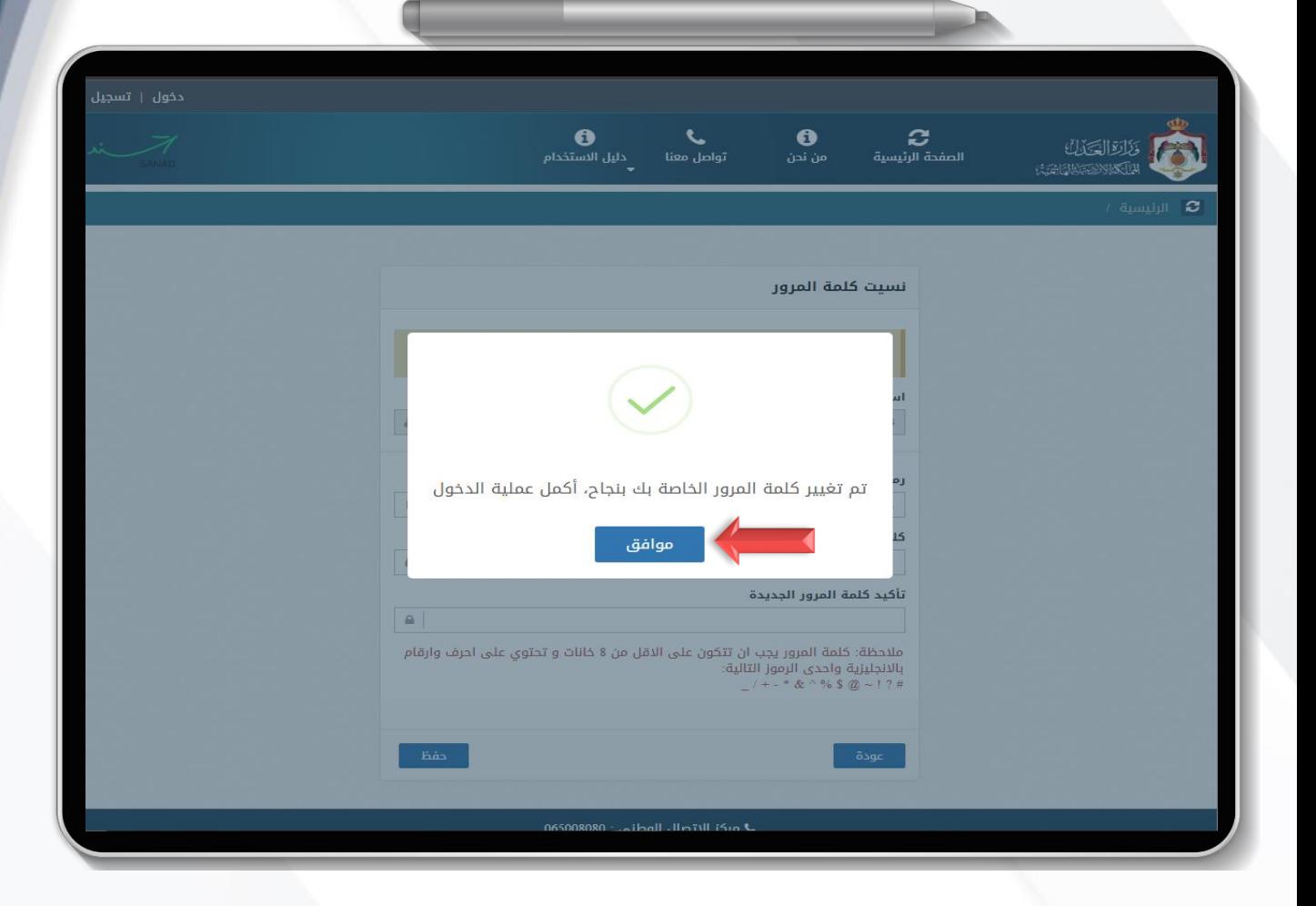

قم بالضغط على زر **موافق**، ثم قم بالدخول الى حسابك بكلمة المرور الجديدة.

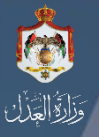

### **الشاشة الرئيسية للخدمات**

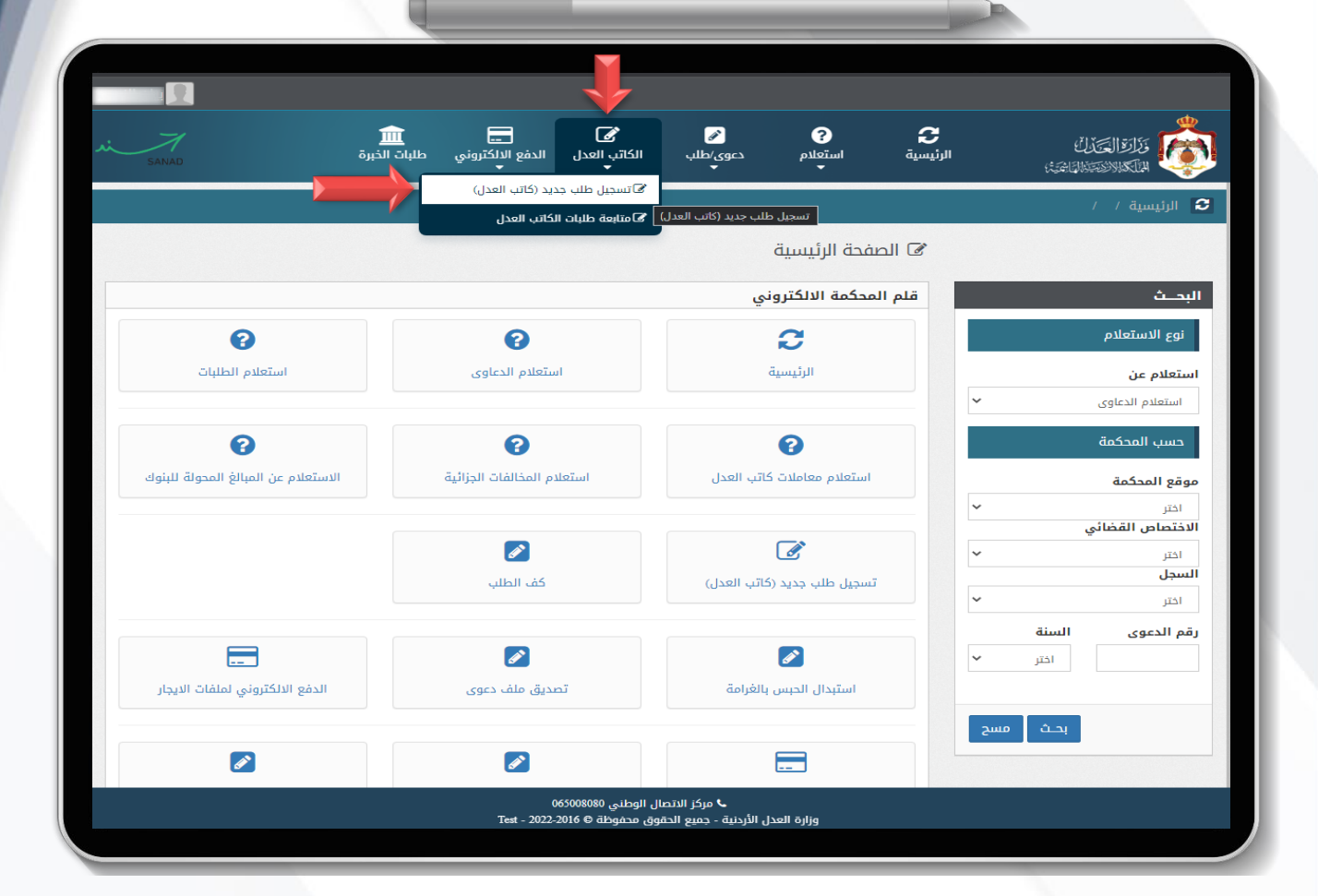

بعد إتمام عملية الدخول بنجاح، قم باختيار خدمة الكاتب العدل من القائمة الرئيسية : ثم قم بالضغط على زر **تسجيل طلب جديد**، للبدء بتعبئة طلبك اإللكتروني.

# **بطاقة الخدمة لكاتب العدل**

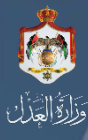

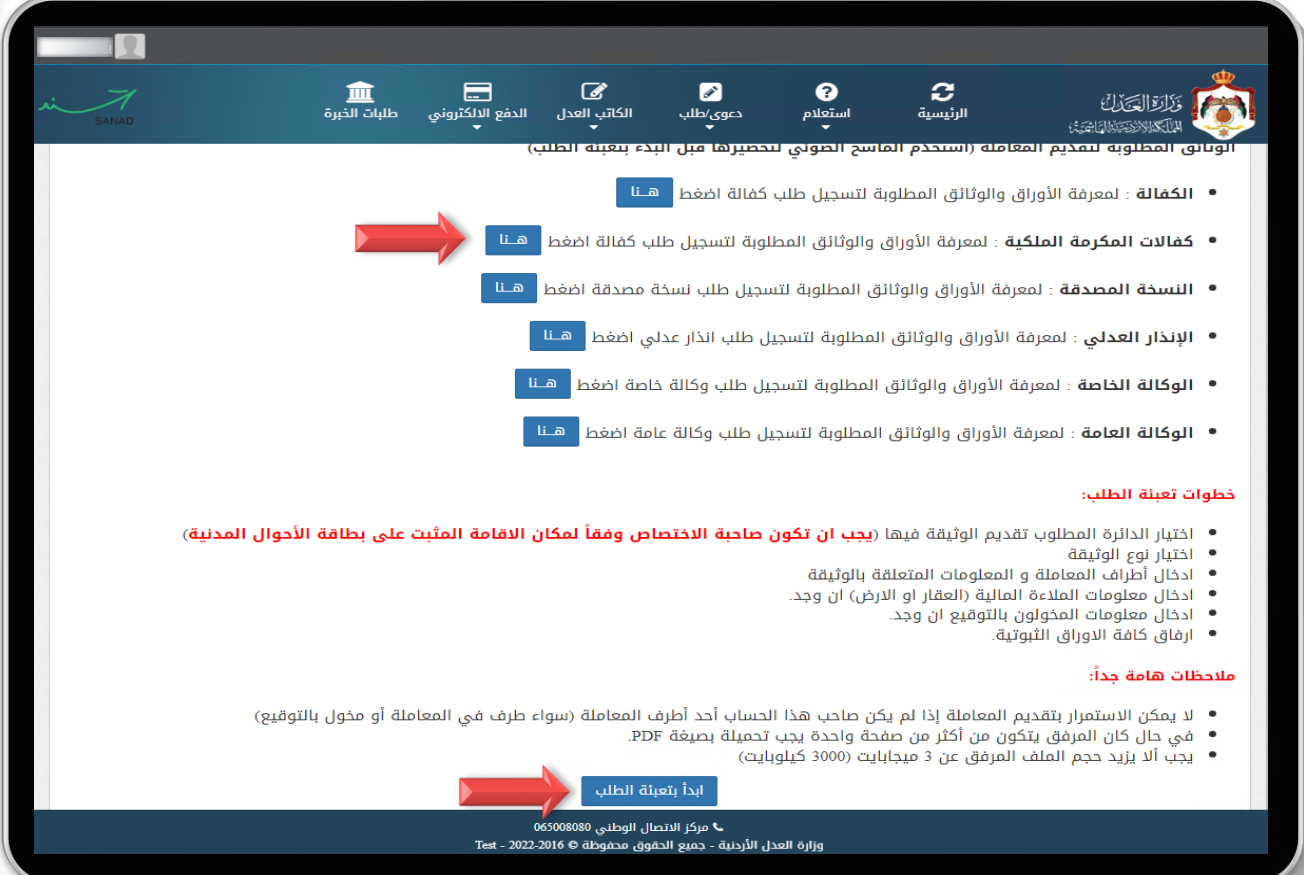

قم بتحميل وقراءة بطاقة الخدمة (الوثائق المطلوبة) لتقديم كفالات الابتعاث، قبل البدء بتعبئة الطلب، ثم قم بالضغط على زر **ابدأ بتعبئة الطلب**.

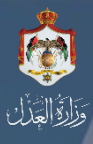

# **الخطوة األولى / المعلومات األساسية**

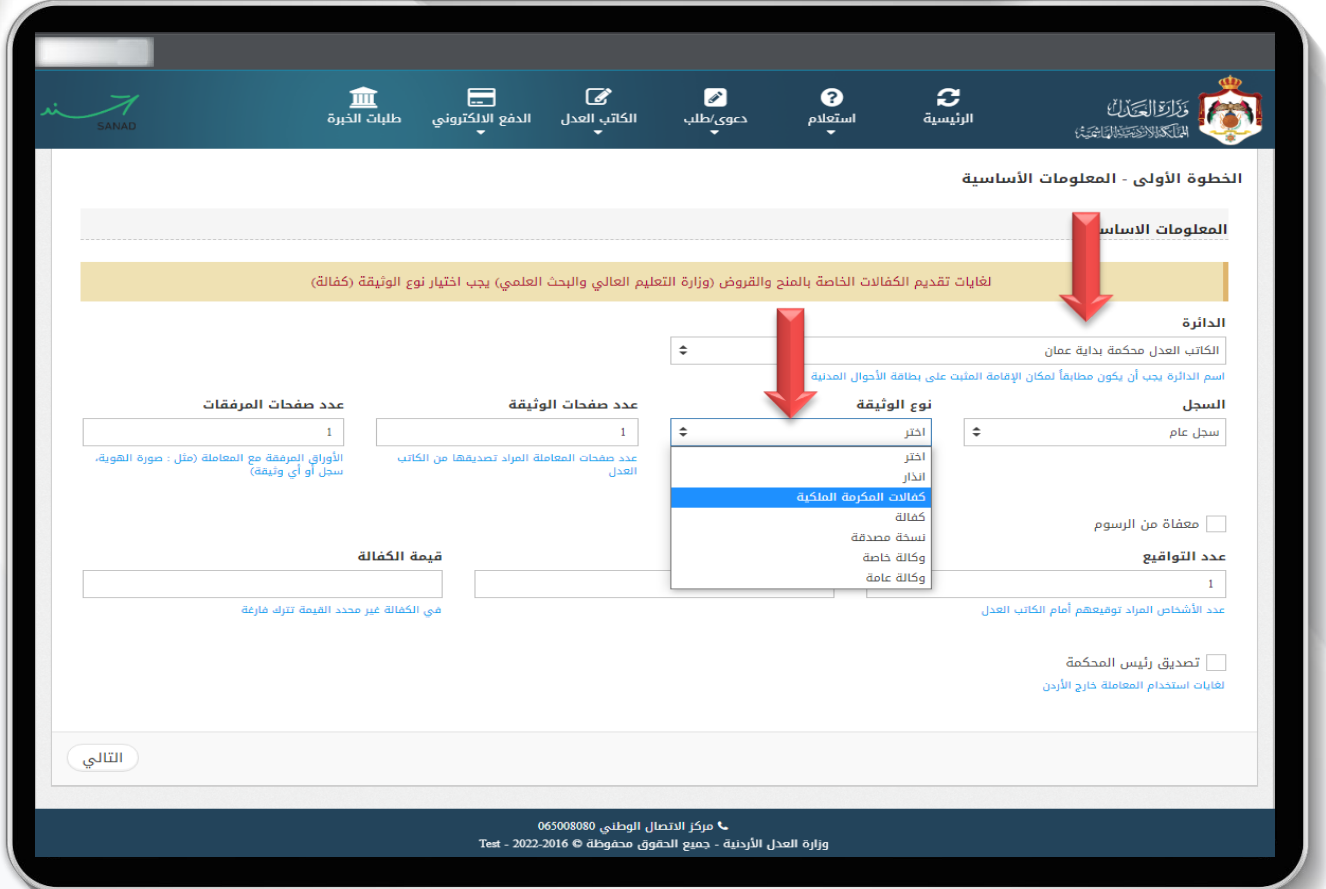

قم باختيار دائرة كاتب العدل (المحكمة) ويجب أن تكون مطابقا لمكان الإقامة المثبت على هوية األحوال المدنية الخاص بالكفيل، من ثم قم باختيار نوع الوثيقة**: كفاالت المكرمة الملكية.**

# **الخطوة الثانية / إضافة اطراف المعاملة**

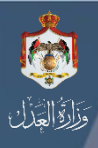

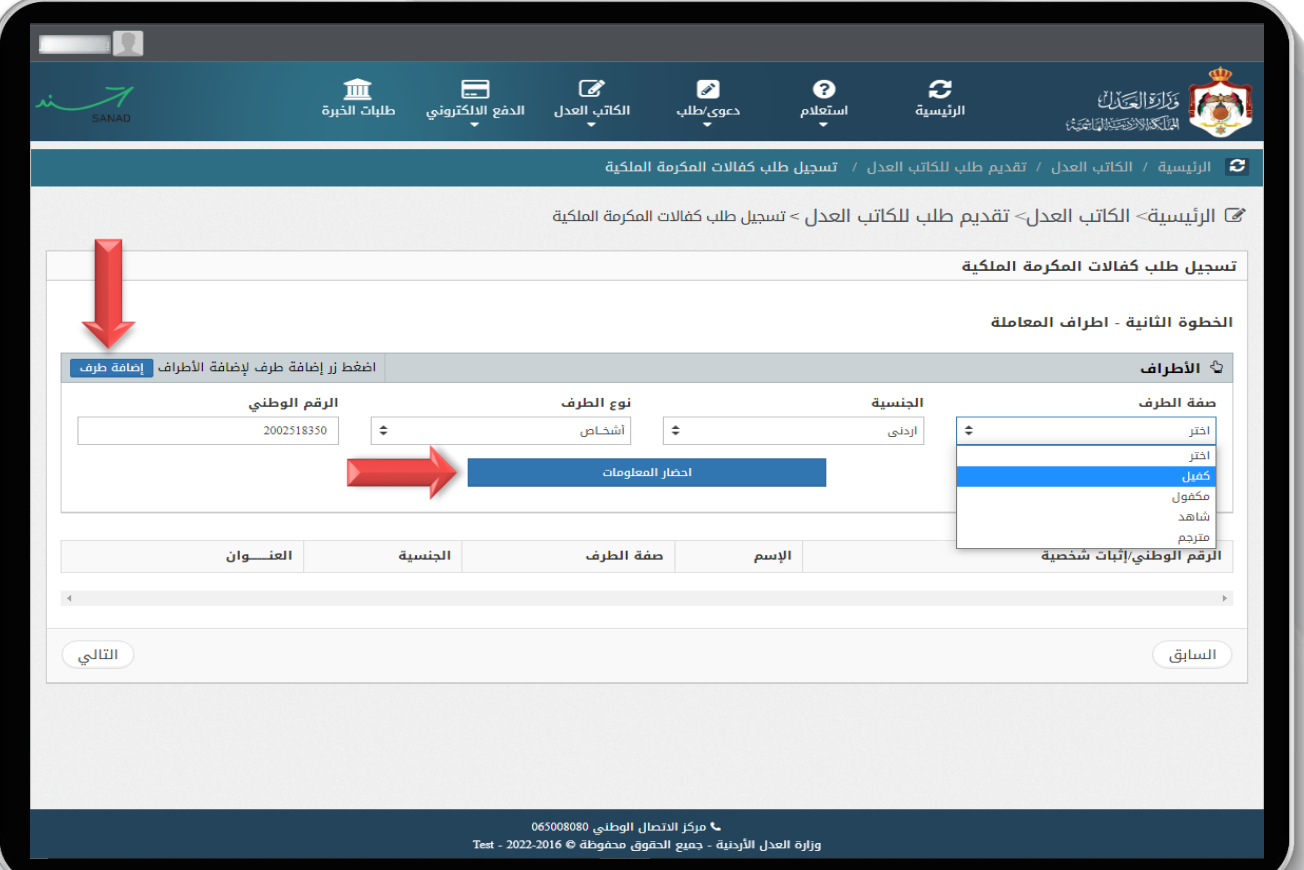

الخطوة الثانية، إضافة األطراف : -1 قم بالضغط على زر إضافة طرف. -2 قم بتحديد صفة الطرف. -3 قم بتحديد الجنسية. -4 قم بتحديد نوع الطرف. -5 قم بإدخال الرقم الوطني. -6 بعد التأكد من جميع البيانات المدخلة قم بالضغط على زر **إحضار المعلومات**.

# ارةالعذل

# **الخطوة الثانية / إضافة اطراف المعاملة**

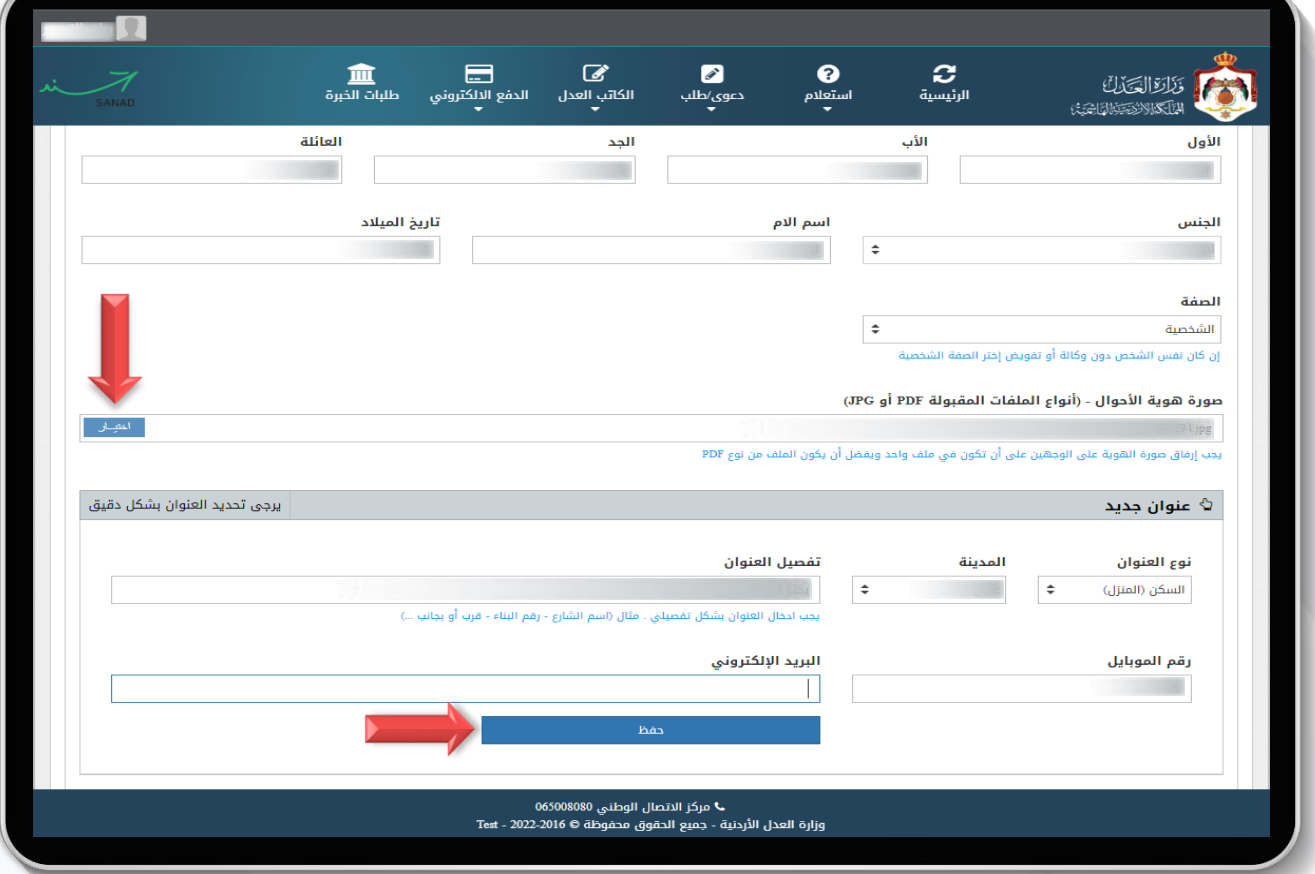

الخطوة الثانية ، إحضار البيانات: بعد أن يتم جلب االسم بالمقطع الرباعي قم بإدخال المعلومات المطلوبة منك كما يلي: -1 قم باختيار الصفة الخاصة بالطرف. -2 قم بإرفاق صورة االثبات الشخصية على أن تكون من الجهتين وفي حال تعذر إرفاقها بصورة واحدة يمكنك إرفاقها بواسطة ملف من نوع PDF. -3 قم بتحديد نوع العنوان الخاص بك. -4 قم بتحديد المدينة. -5 قم بإدخال تفصيل العنوان. -6 قم بإدخال رقم الموبايل الخاص بك حيث سيصل لك رسالة نصية الحقا عليه. -7 وأخيرا بعد التأكد من جميع البيانات المدخلة قم بالضغط على زر **حفظ**. **مالحظة** : كرر نفس الخطوات للكفيل أو المكفول.

# **الخطوة الثانية / إضافة اطراف المعاملة**

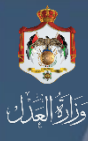

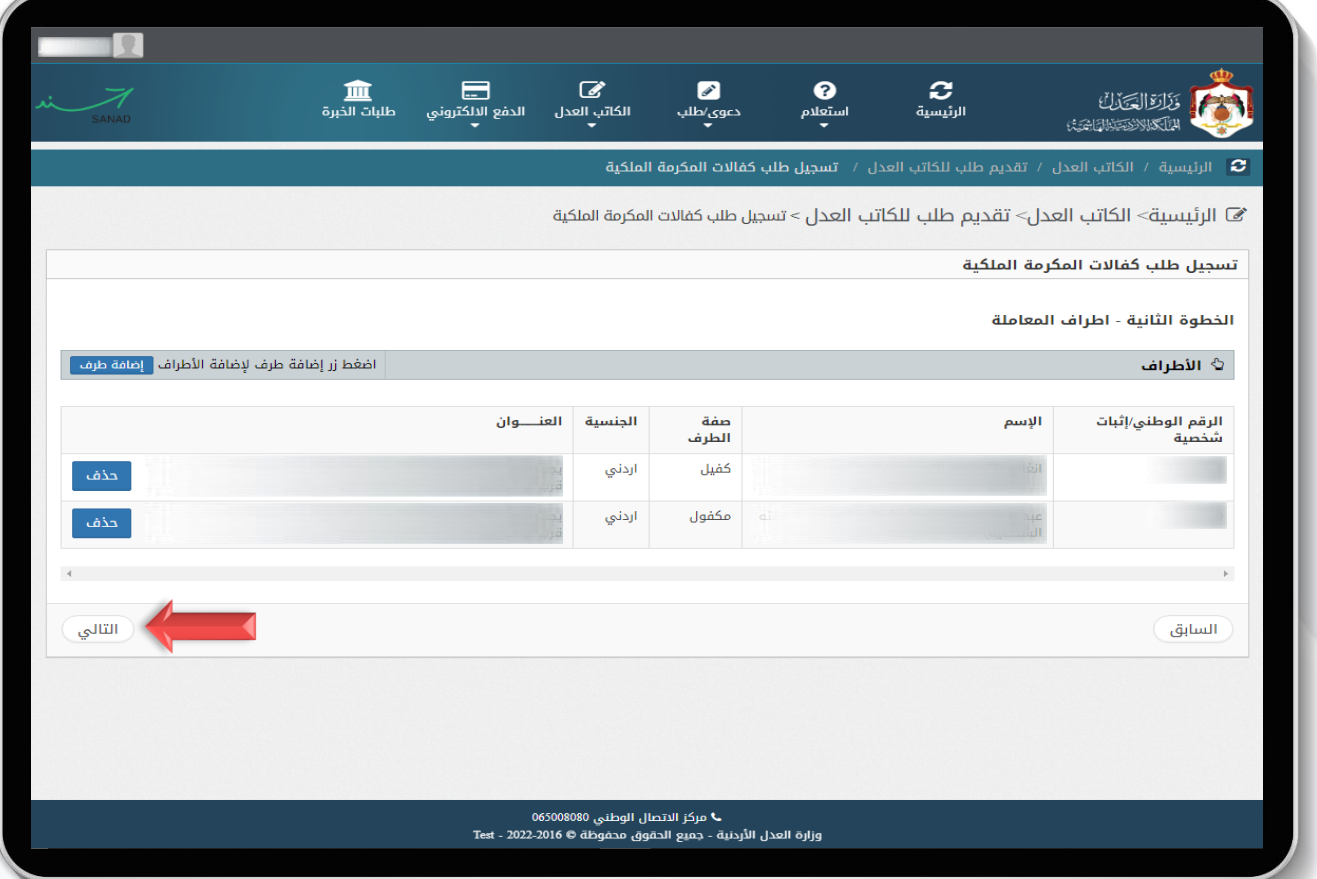

الخطوة الثانية، إضافة األطراف: بعد إضافة األطراف بنجاح قم بالتأكد من وجود نوعي األطراف **كفيل** و**مكفول**، ثم قم بالضغط على زر **التالي.**

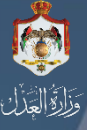

#### **المخولون بالتوقيع )في حال وجود مخولين بالتوقيع(**

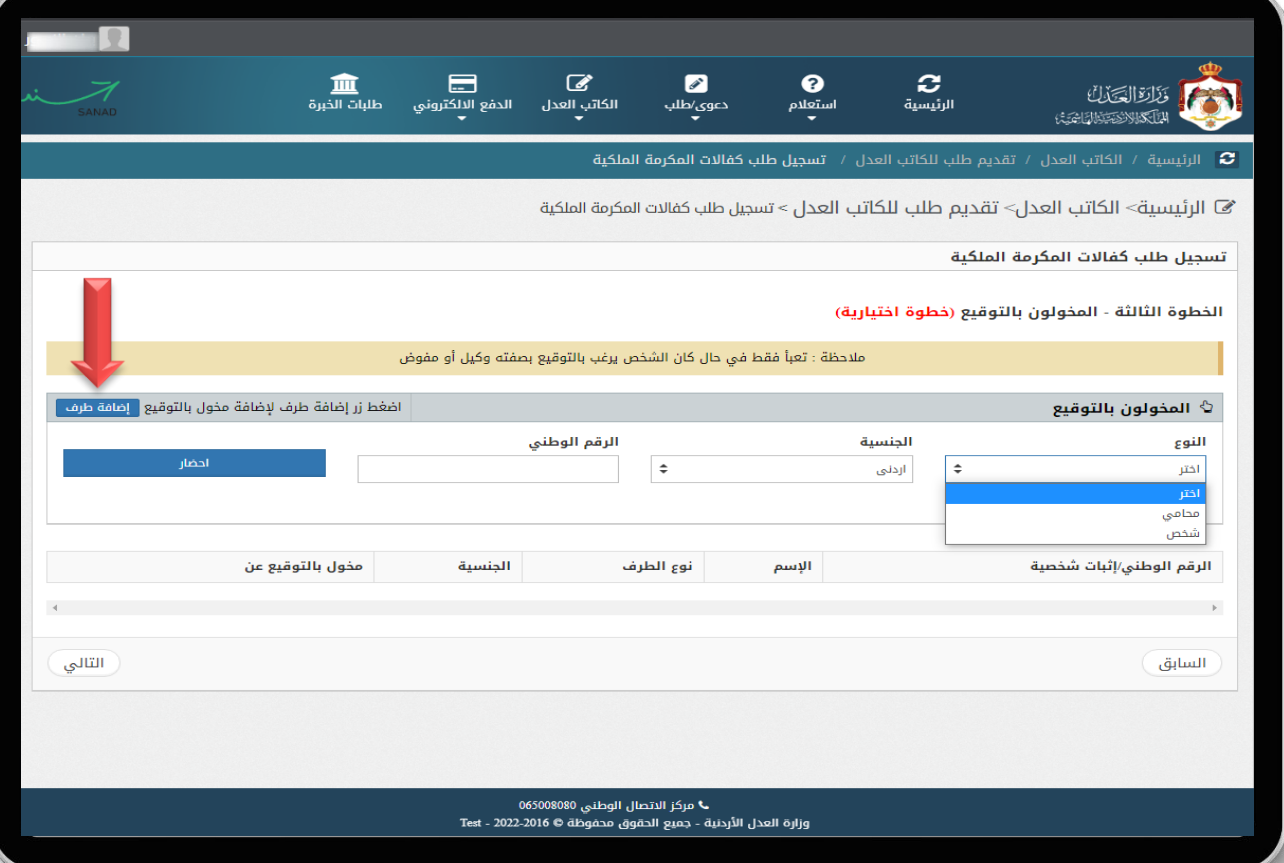

الخطوة الثالثة، وهي خطوة اختيارية: في حال وجو أحد األطراف بصفته مخول بالتوقيع يمكنك من خالل هذه الشاشة إضافتهم. )تعبأ فقط في حال كان الشخص يرغب بالتوقيع بصفته وكيل أو مفوض(. يمكنك اختيار نوع الطرف من ثم إدخال الرقم الوطني أو الرقم النقابي من ثم الضغط على زر إحضار.

**مالحظة :** في حال أنه ال يوجد وكيل أو مفوض بالتوقيع يمكنك تجاوز هذه الخطوة من خالل الضغط على زر **التالي**.

### **الخطوة الرابعة / معلومات الكفالة**

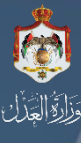

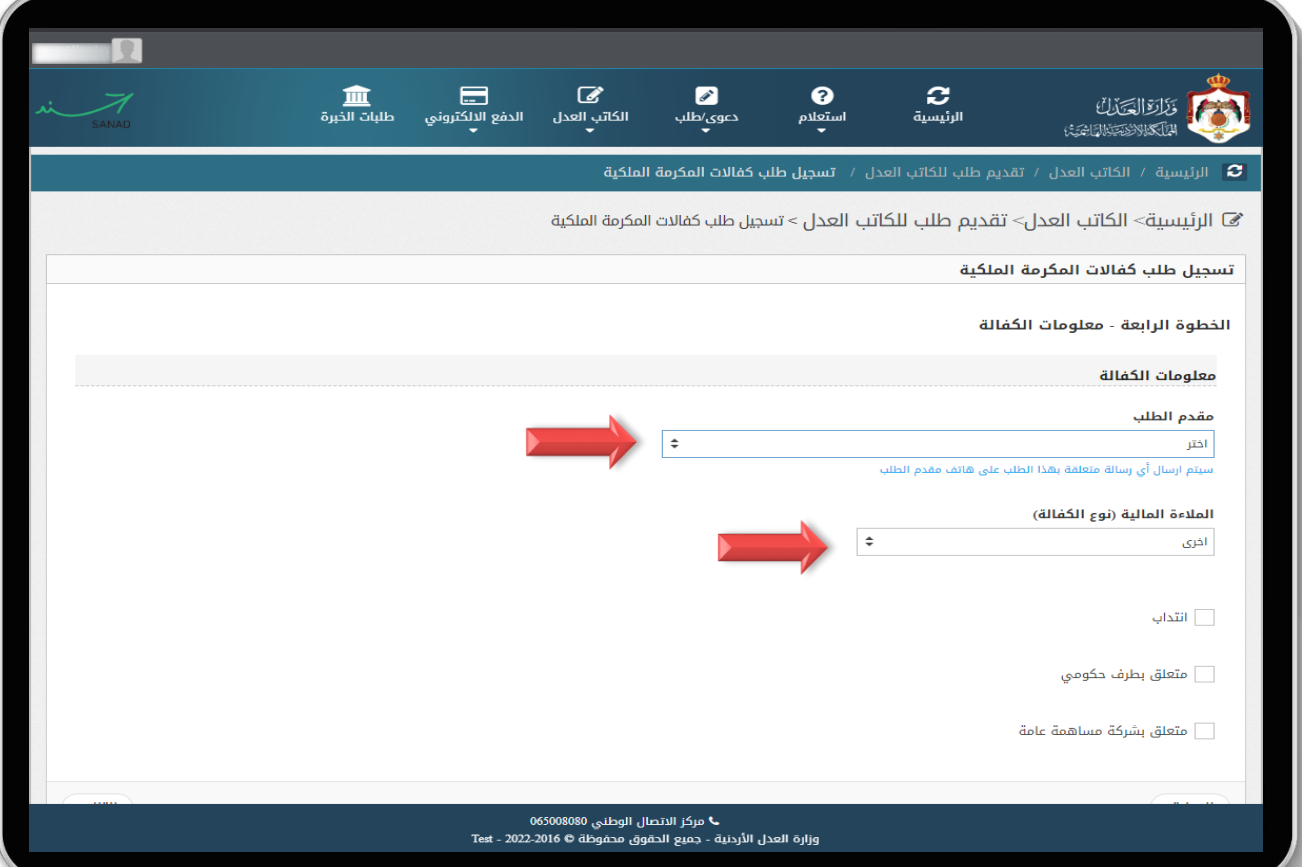

الخطوة الرابعة، معلومات الكفالة: -1 قم باختيار مقدم الطلب )الطرف الذي يتم اختيارة هو من يصلة الرسالة النصية( حيث أنه من هذا الخيار يمكن تحديد الشخص الذي تريد وصول إشعار إليه كـرسالة نصية في حال تم أي إجراء على الطلب االلكتروني. ×– قم باختيار نوع الملاءة المالية المراد تقديمها في الكفالة (أرض ، عقار ، كشف راتب .... الخ ). في حال كانت المالءة المقدمة هي **قطعة أرض** قم باختيار خيار **أرض** ثم اضغط على **زر التالي.** في حال كانت المالءة المقدمة هي **عقار** قم باختيار خيار **عقار** ثم اضغط على **زر التالي.** في حال كانت المالءة المقدمة كشف راتب أو رخصة قيادة قم باختيار خيار **آخرى** ثم اضغط على زر **التالي.**

# **معلومات األرض والعقار**

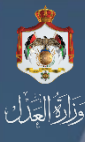

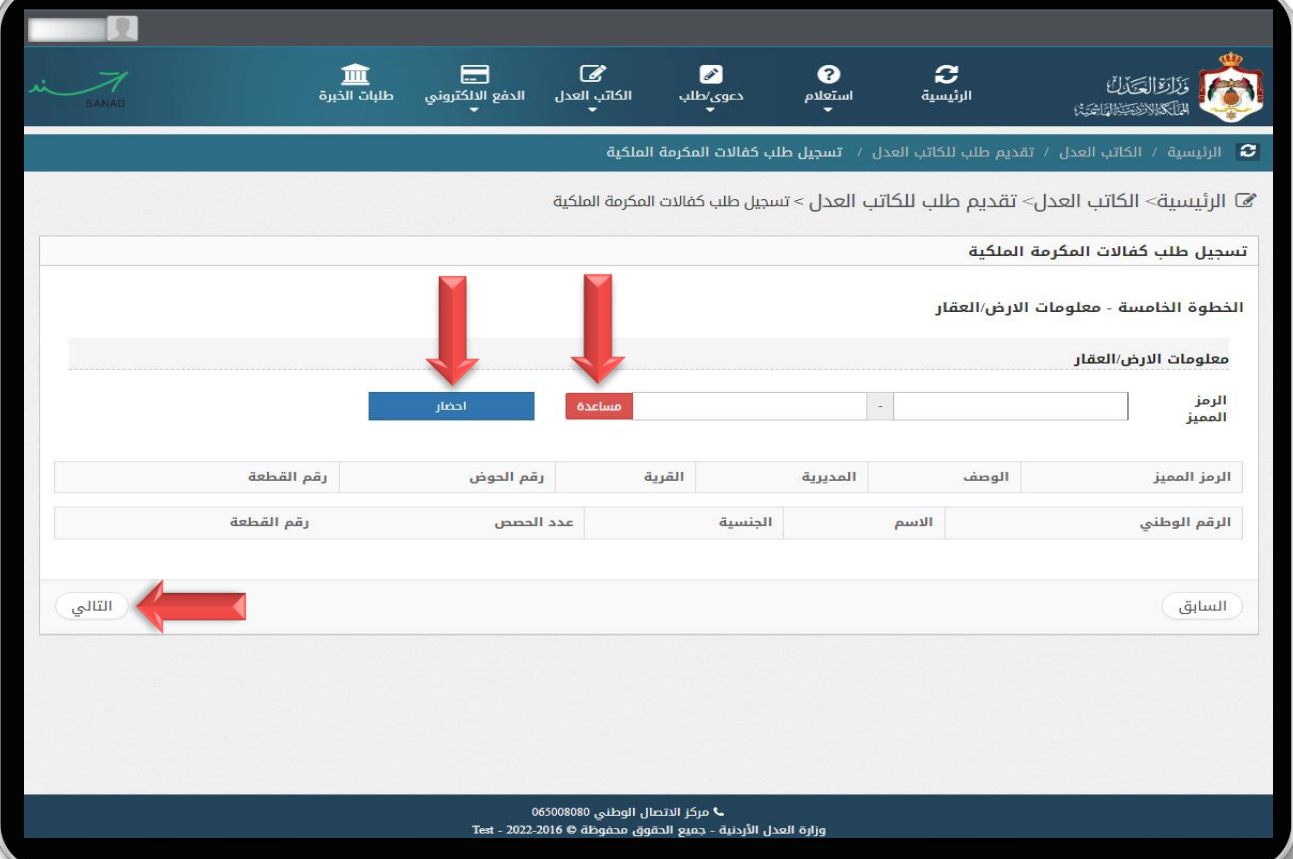

**في حال كانت المالءة المقدمة في الكفالة هي ارض او عقار**: -1 قم بتعبئة الرمز المميز وللتوضيح قم بالضغط على زر مساعدة لتظهر لك صورة توضيحية لكيفية الحصول على الرمز المميز، ثم بعد إدخاله قم بالضغط على زر احضار واكمل تعبئة المعلومات الخاصة بالعقار او االرض. -2 بعد االنتهاء والتأكد من إدخال جميع المعلومات بالشكل الصحيح قم بالضغط على زر **التالي** إلستكمال عملية التسجيل .

# ·<br>وَالثَّالِعَلَّانَ

# **الخطوة الخامسة / إضافة المرفقات**

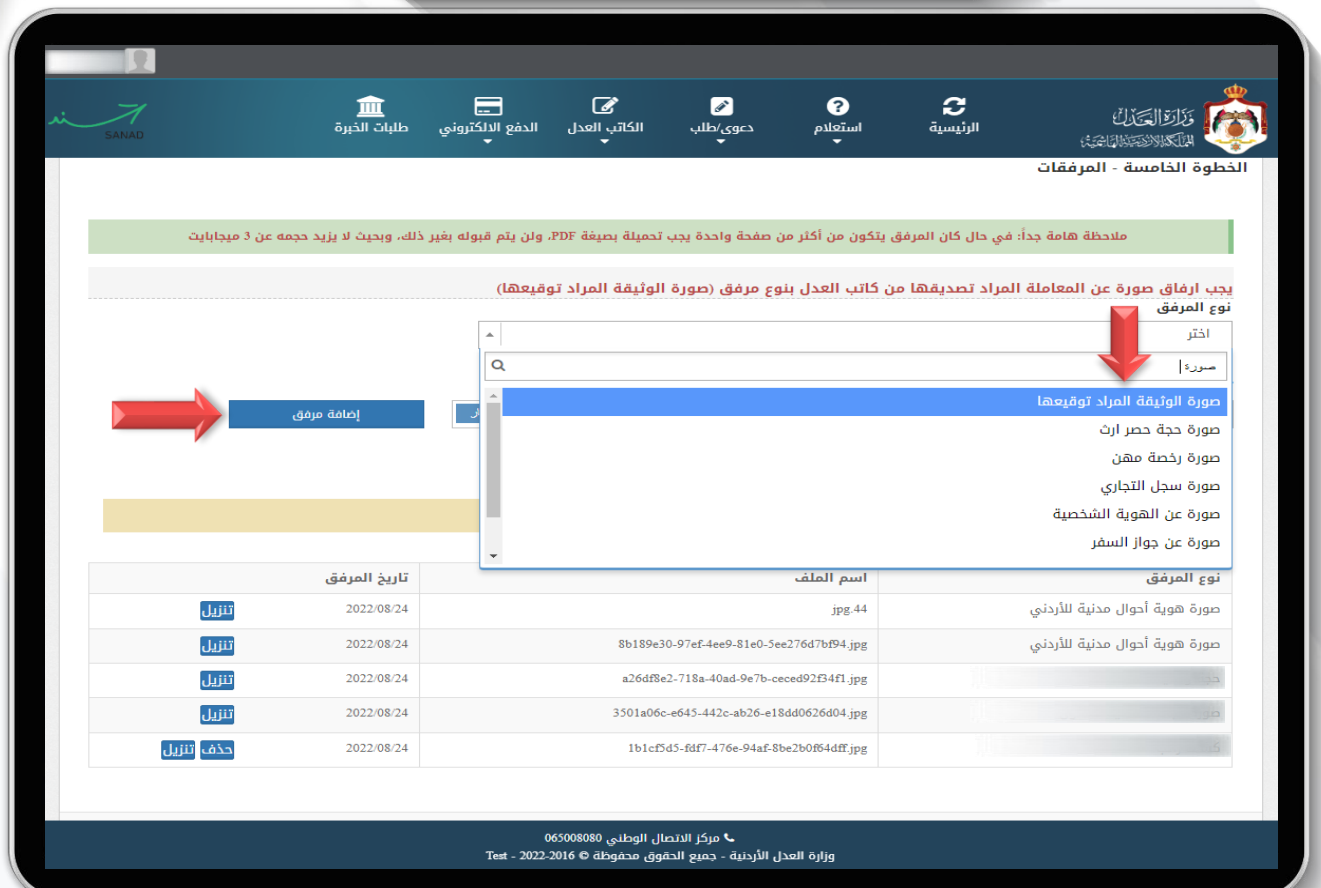

**الخطوة الخامسة: المرفقات**

-1 قم بتحميل نموذج الكفالة المراد توقيعها تحت نوع مرفق )**صورة الوثيقة المراد توقيعها**( ثم قم بالضغط على **زر إضافة مرفق** -2 تحميل جميع المرفقات األخرى )سند تسجيل ، كشف راتب ، رخصة قيادة ، ... الخ ( حسب نوع المرفق ثم كرر **الخطوة رقم 1** وبعد االنتهاء والتأكد من إدخال جميع البيانات بالشكل الصحيح قم بالضغط على زر **التالي**.

# **الخطوة األخيرة / حفظ البيانات**

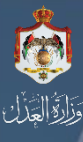

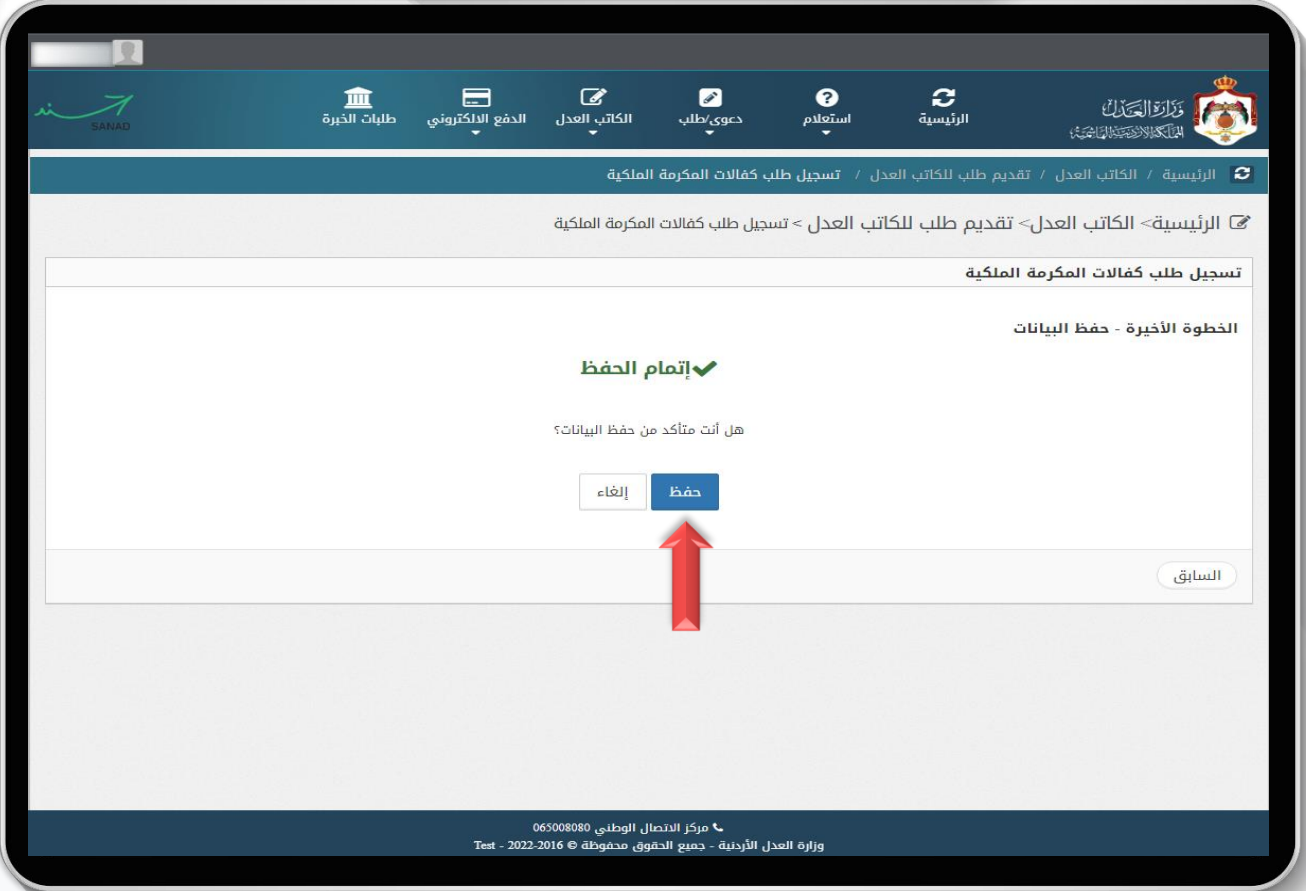

**الخطوة األخيرة ، حفظ البيانات**: بعد إتمام جميع الخطوات السابقة بنجاح والتأكد من إدخال جميع البيانات بشكل صحيح ، قم بالضغط على زر **حفظ ،** وفي حال أردت مراجعة معلومات طلبك والتعديل عليها اضغط على زر **السابق**، وفي حال أردت التراجع عن تقديم الطلب قم بالضغط على زر **إلغاء.**

# **الخطوة األخيرة / حفظ البيانات**

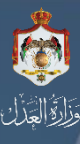

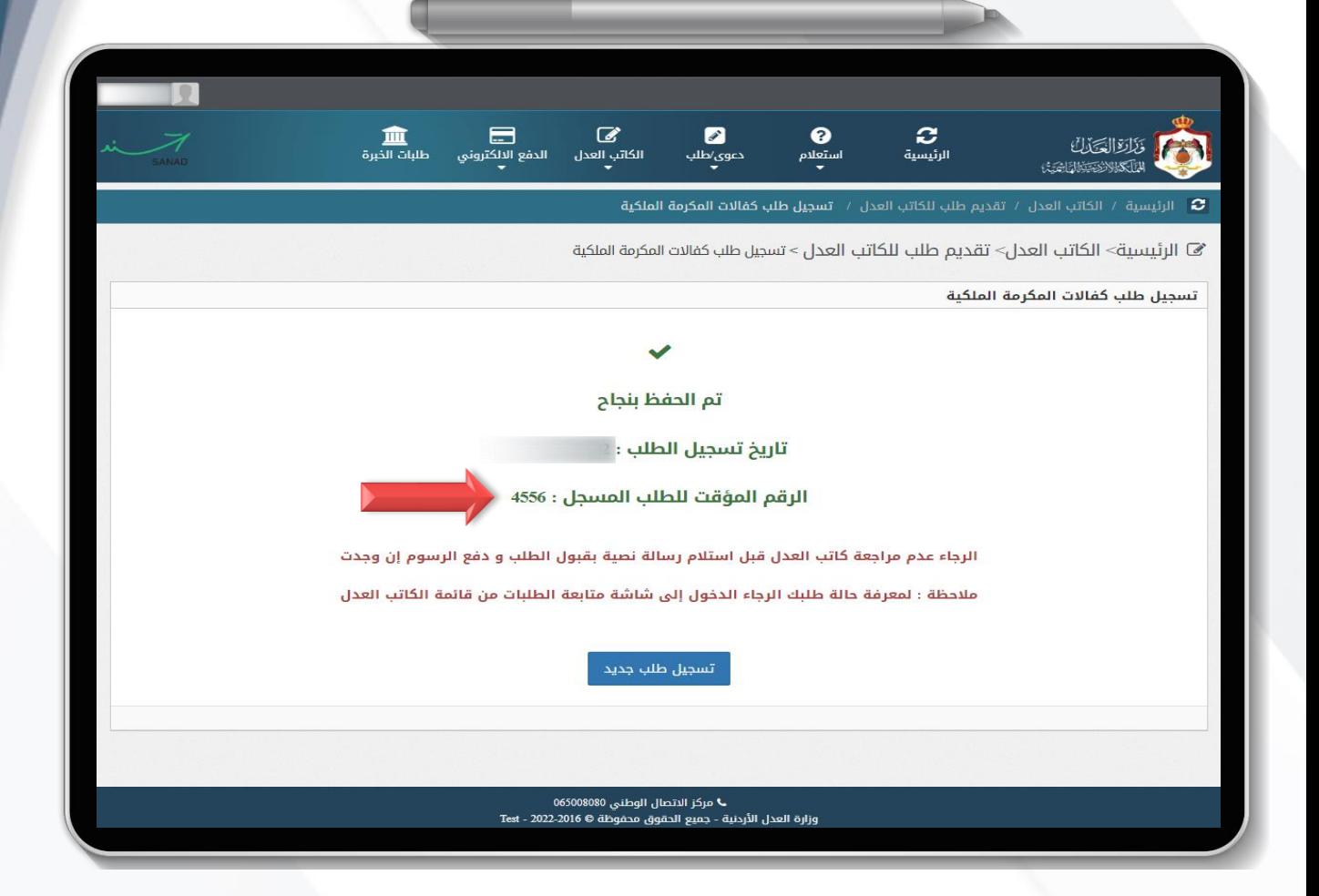

**الخطوة األخيرة، حفظ البيانات**: بعد إتمام جميع الخطوات السابقة بنجاح والضغط على زر **حفظ ،** ستظهر لك شاشة تحتوي **رقم الطلب**، حيث يمكنك تتبع حالة الطلب من خالله**.**

وفي حال كنت ترغب بتسجيل طلب جديد ، قم بالضغط على زر **تسجيل طلب جديد.**

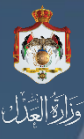

#### **متابعة طلبات الكاتب العدل**

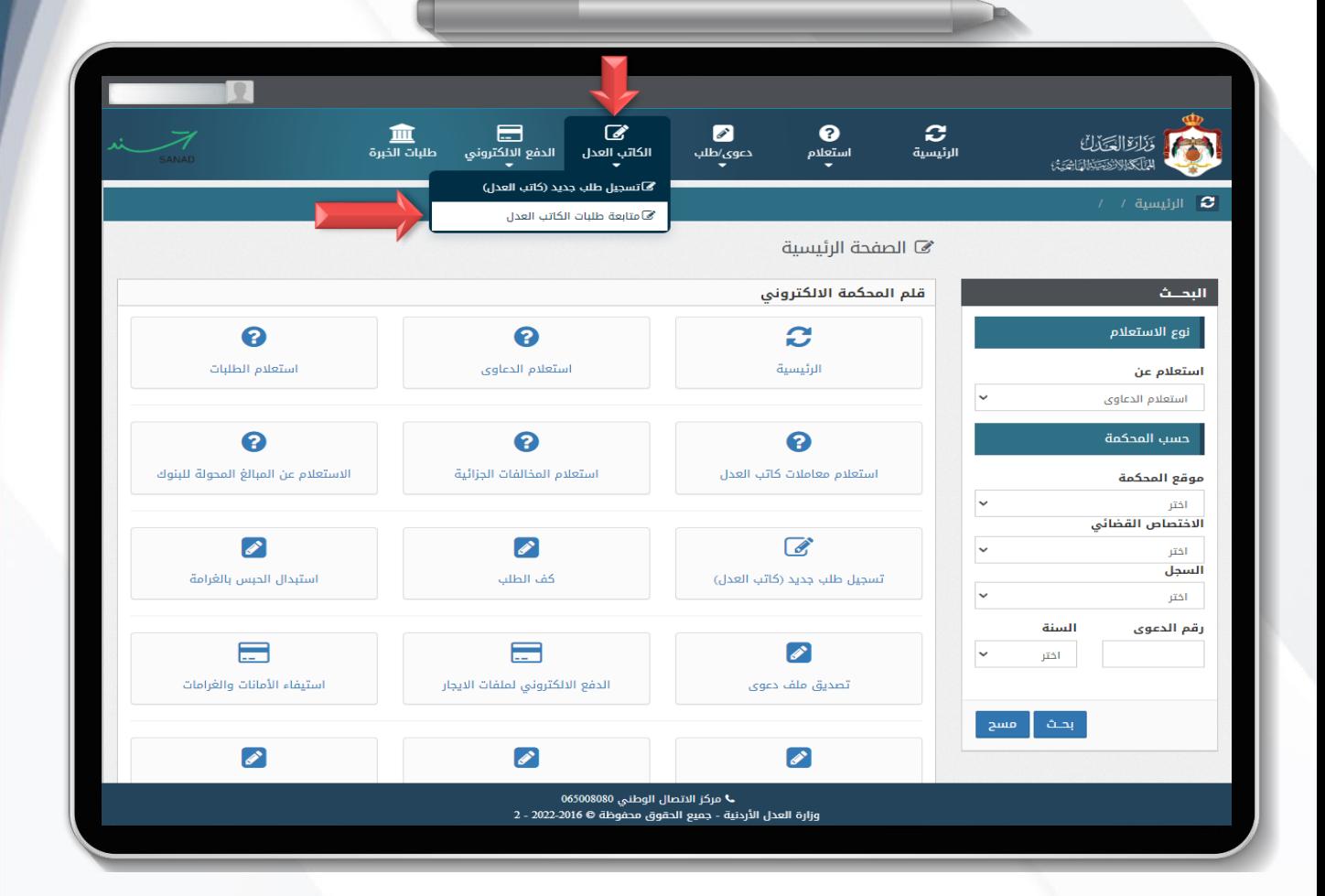

لمتابعة الطلبات التي تم تقديمها سابقا من حسابك الخاص على البوابة اإللكترو نية لوزارة العدل ، قم بالتوجه إلى الشاشة الرئيسية ومن ثم اختر خدمة الكاتب العدل ثم اختر خدمة متابعة طلبات الكاتب العدل ، لمعرفة حالة الطلبات ومتابعتها.

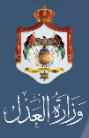

### **متابعة طلبات الكاتب العدل**

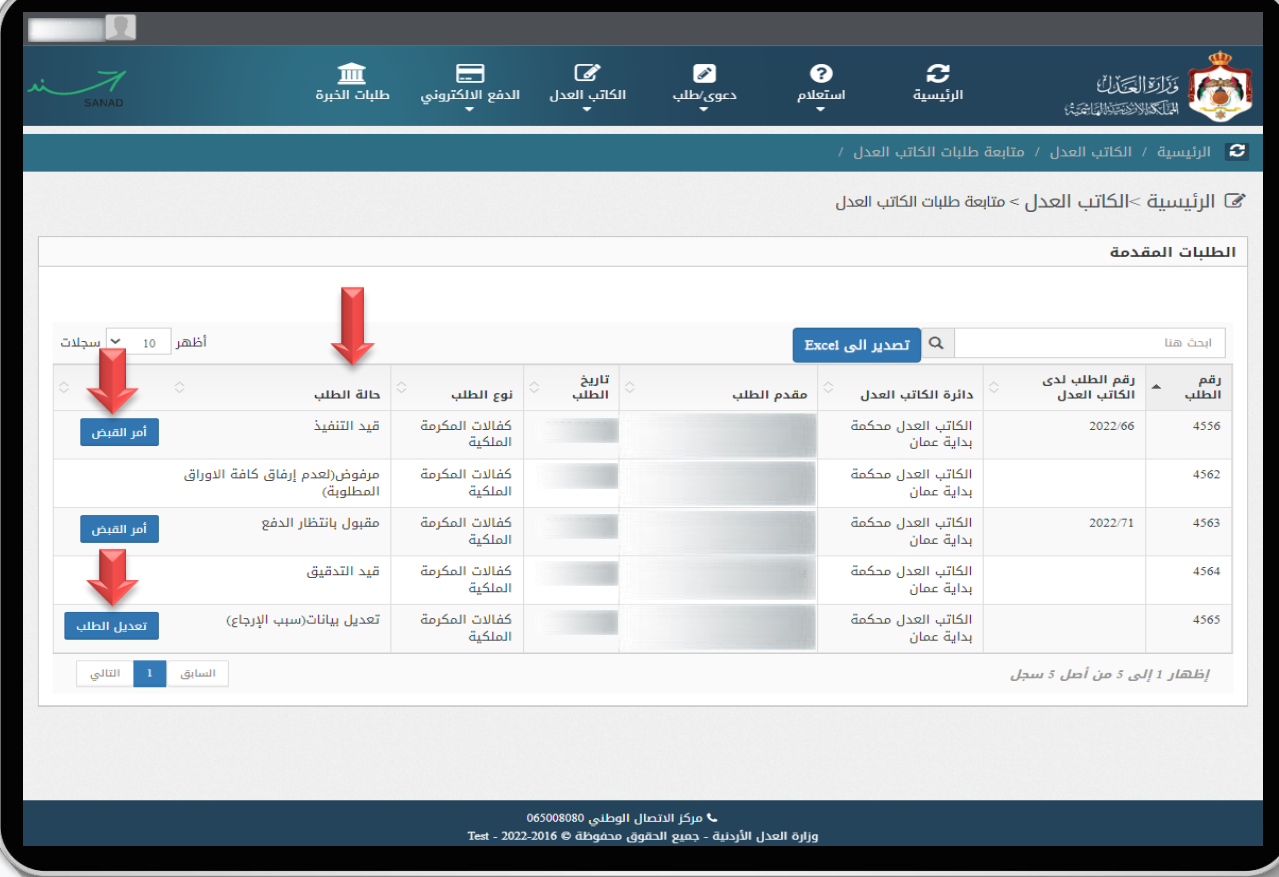

متابعة الطلبات: يمكنك متابعة حالة طلبك اإللكتروني من خالل هذه الشاشة**: حاالت الطلبات :** -1 **قيد التدقيق** : هو طلب جديد ما زال قيد المراجعة ولم يتم عمل إجراء عليه من قبل الموظف المختص. -2 **تعديل بيانات**: هو طلب قد تم إرجاعه من قبل الموظف المختص لوجود نواقص في المرفقات أو تعديل في البيانات، حيث سيظهر لمقدم الطلب سبب اإلرجاع ويمكن من خالل الضغط على زر **تعديل الطلب** للتعديل على الطلب وإعادة إرساله للموظف المختص.

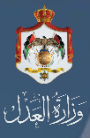

### **متابعة طلبات الكاتب العدل**

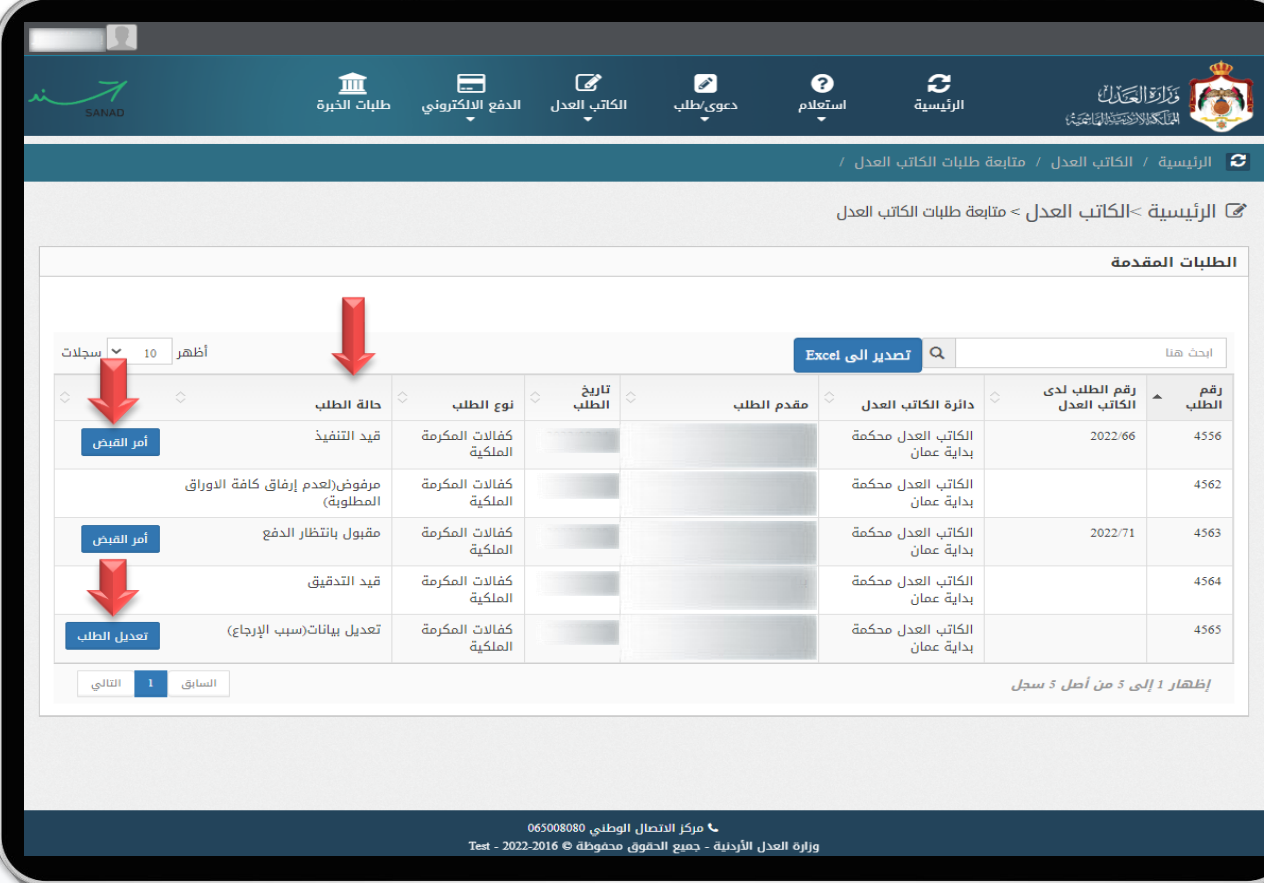

-3 **مقبول / بانتظار الدفع** : هو طلب مقبول من الموظف المختص وهو اآلن بانتظار الدفع ويمكنك استخراج أمر القبض بالضغط على زر **أمر قبض** من خالل شاشة متابعة الطلبات والدفع بشكل إلكتروني ومن ثم التوجه إلى دائرة الكاتب العدل مصطحبا كافة األوراق المرفقة إلكترونيا، الستكمال اإلجراءات وتوقيع الكفالة. -4 **قيد التنفيذ** : هو الطلب المعفي أو المدفوع والمستوفي جميع اإلجراءات اإللكترونية. -5 **مرفوض** : هو الطلب الذي تم رفضة من قبل الموظف المختص، ومن خالل شاشة **متابعة طلبات الكاتب العدل** يمكنك معرفة سبب الرفض.

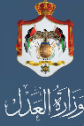

# **متابعة الطلبات / مقبول بانتظار الدفع**

في حال تم قبول طلبك سيتم إرسال رسالة نصية لمقدم الطلب تفيد بقبول الطلب من قبل الموظف المختص وفي حال كان الطلب يحتوي على رسوم دفع مستحقة، عندها ستحتوي الرسالة على أمر القبض الخاص بك للدفع عليه ، كما يمكنك استخراج أمر القبض أيضا من خالل شاشة **متابعة طلبات الكاتب العدل** الخاصة بك على البوابة اإللكترونية لوزارة العدل.

 $9:49$  $\circledR \times \circledR$   $\circledR$  and 52%  $\langle$  MOJ ŵ تم قبول طلبك رقم 4563 فى الكاتب العدل محكمة بداية عمان بالرقم: 71/2022 يمكنك دفع الرسوم من خلال خدمة إي فواتيركم و مراجعة دائرة الكاتب العدل برقم الدفع الإلكتروني

**Feb** ١ **أمـر القبـض**  $\pm$  6  $\frac{1}{1}$  / 1  $- 100\% + |$ 日め  $-1$   $/1$   $-$  فلحة |<br>| وزارة العل دائرةَ۔ الكاتب العلْ محكمةً بدايةً عمان أمر قبض 2022 / 950 دينارا و بدل خدمات الكثرونية<br>رسوم كاتب العدل طوابع .<br>الكاتب العدل محكمة بداية ع*مان* الوزارة/ الدائرة لتاريخ أسم العنظم 2022950 رقم الدفع الإلكتروني

**أمر القبض** : في حال تم الموافقة على طلبك وكان يترتب عليه دفع رسوم يمكنك إخراج أمر القبض اإللكتروني من خالل شاشة متابعة الطلبات ، علما بأنها ستصلك رسالة نصية بأمر القبض أيضا ، ويمكنك دفعه بشكل إلكتروني.

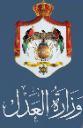

 $9:49$  $<$  MOJ

#### **متابعة الطلبات / تعديل بيانات**

في حال تم إرجاع طلبك سيتم إرسال رسالة نصية لمقدم الطلب تفيد بإرجاع الطلب من قبل الموظف المختص، حيث تحتوي الرسالة على رقم الطلب الذي تم إرجاعه، ويمكنك معرفة سبب االرجاع من خالل شاشة **متابعة طلبات الكاتب العدل** الخاصة بك على البوابة اإللكترونية لوزارة العدل ، حيث يتوجب عليك تعديل

الطلب لاستكمال المعاملة وإرفاق النواقص حال وجودها من خالل الذهاب إلى شاشة **متابعة طلبات الكاتب العدل** من ثم سيظهر لك الطلب مع سبب اإلرجاع قم بالضغط على زر **تعديل طلب** كما بالشاشة أدناه.

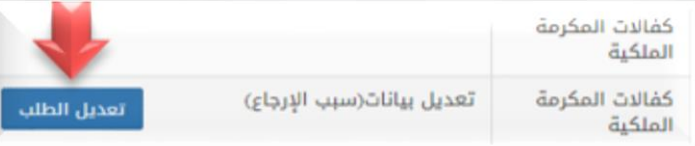

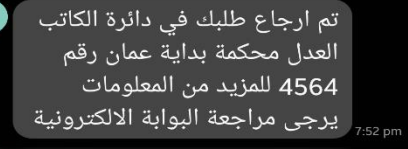

 $\otimes \aleph$   $\widehat{\mathbb{R}}$  all 52%

Ŵ

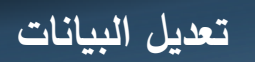

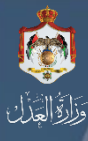

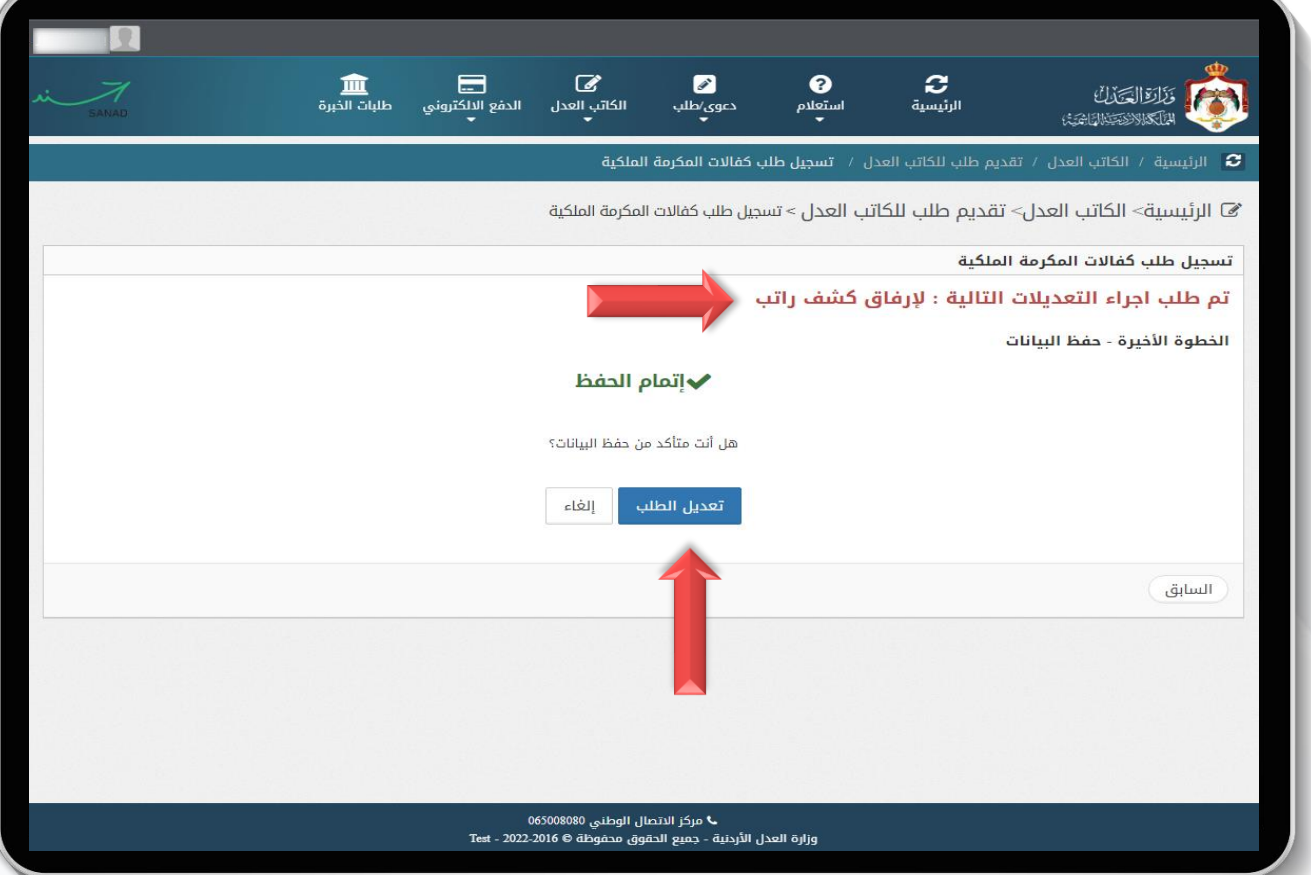

**تعديل بيانات** : بعد استكمال تعديل الطلب قم بالضغط على زر **تعديل الطلب** حيث سيتم إعادة إرسال الطلب مرة أخرى للموظف المختص إلعادة النظر بالطلب المقدم مره أخرى.

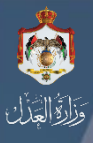

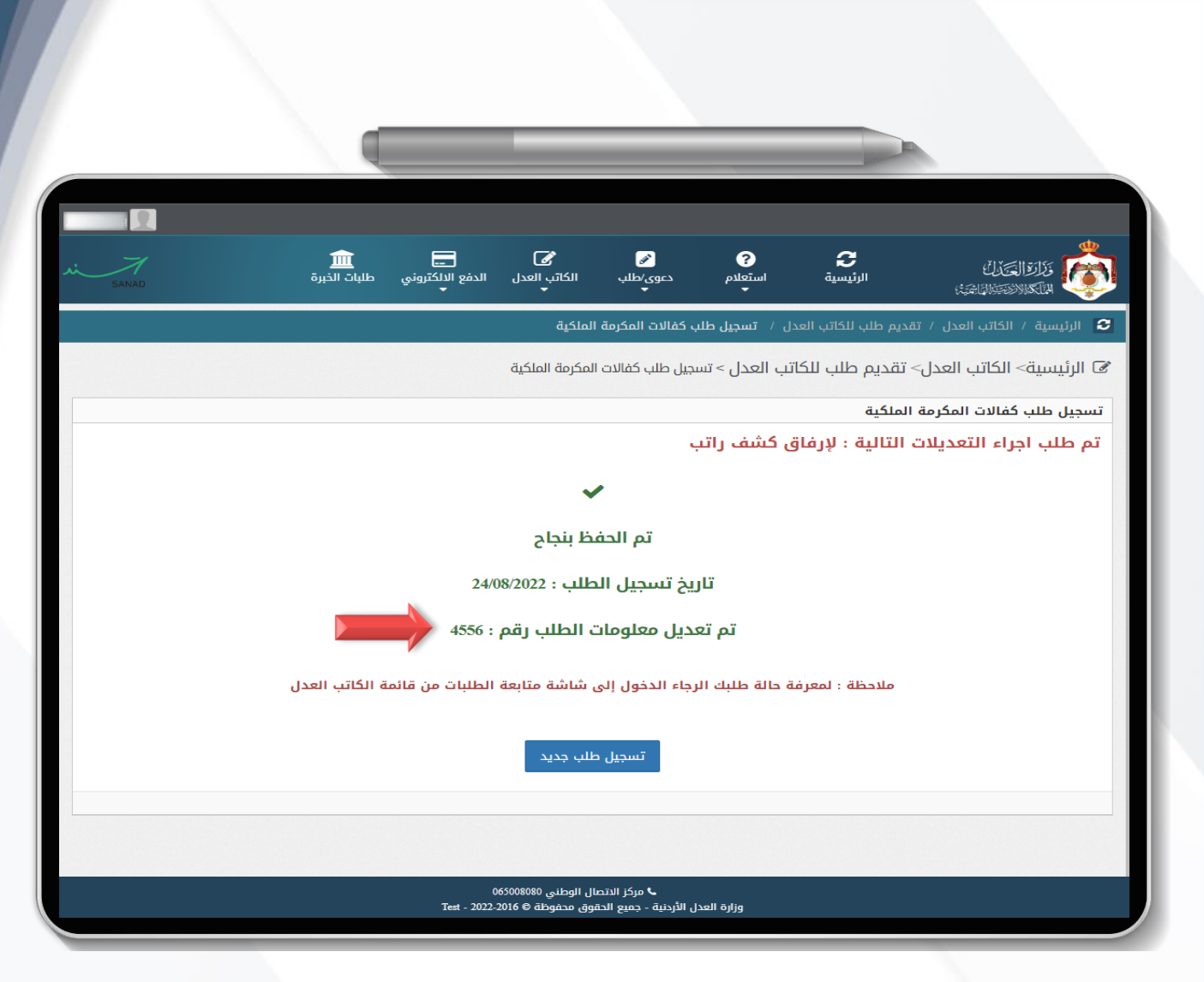

**تعديل البيانات**

**تعديل بيانات** : بعد الضغط على زر **تعديل الطلب** ستظهر لك شاشة تفيد بنجاح حفظ الطلب وتحتوي الشاشة على تاريخ ورقم الطلب ، حيث يمكنك متابعة حالته من خالل ز ر **متابعة طلبات الكاتب العدل** من الشاشة الرئيسية.

# **في حال وجود أية استفسارات**

↓ مركز الاتصال الوطني : 065008080